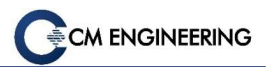

## Tele-Sentient™

ユーザーズガイド

# CMエンジニアリング株式会社

## 2021 年 8 月 25 日

## 第 1 版

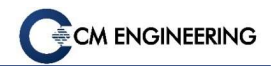

本書中の製品名は一般に各社の商標又は登録商標です。 本書の内容を無断で転載することは禁止されています。 本書の内容は予告なしに変更される場合があります。

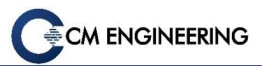

## 目次

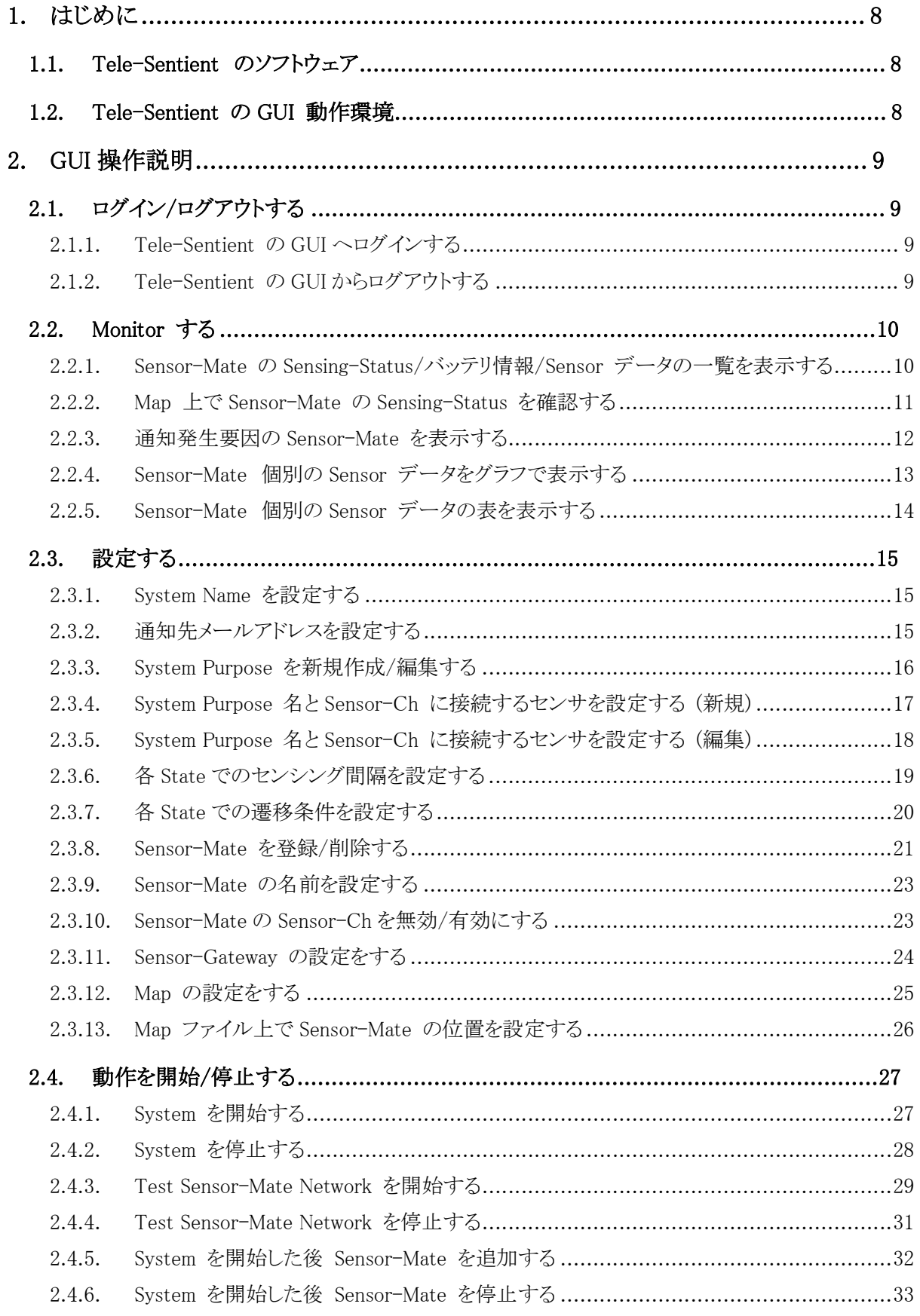

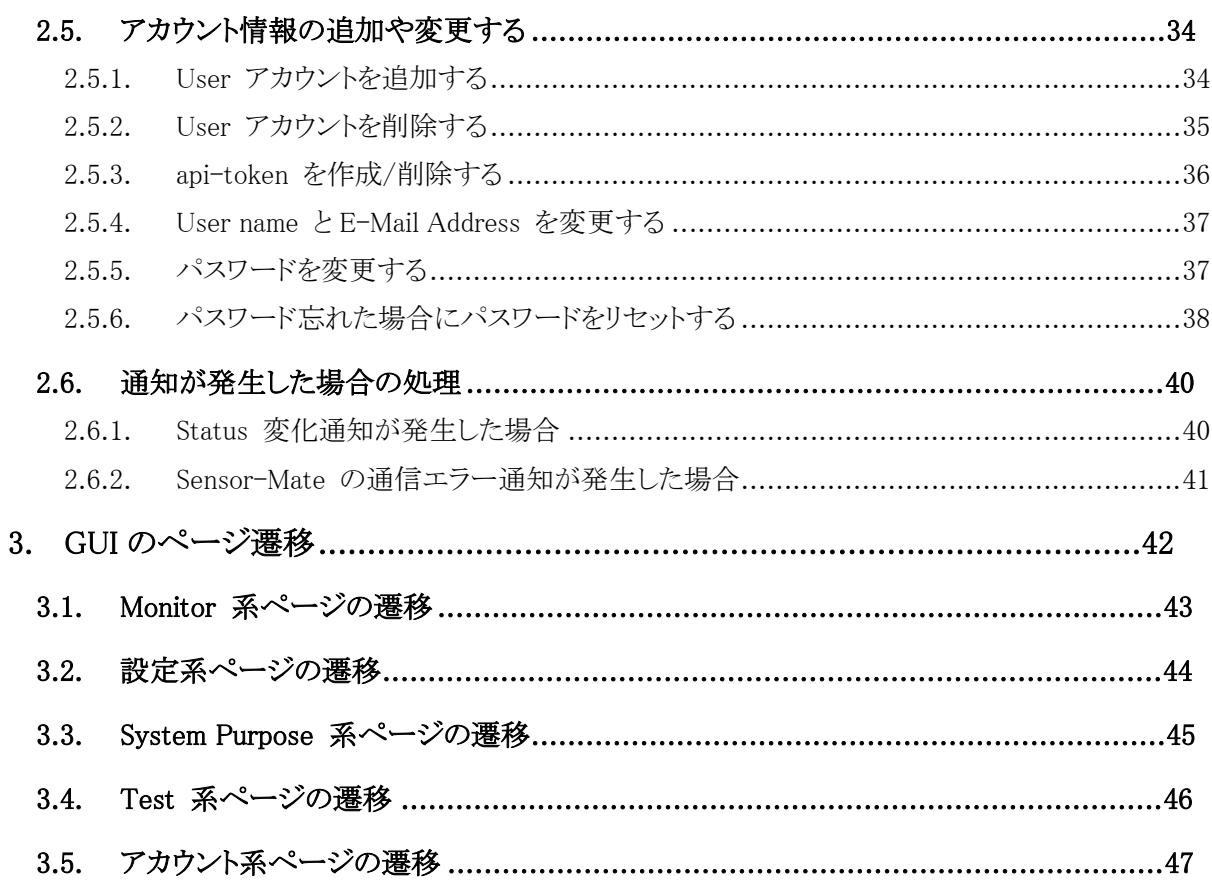

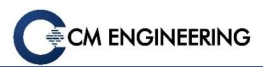

## 図目次

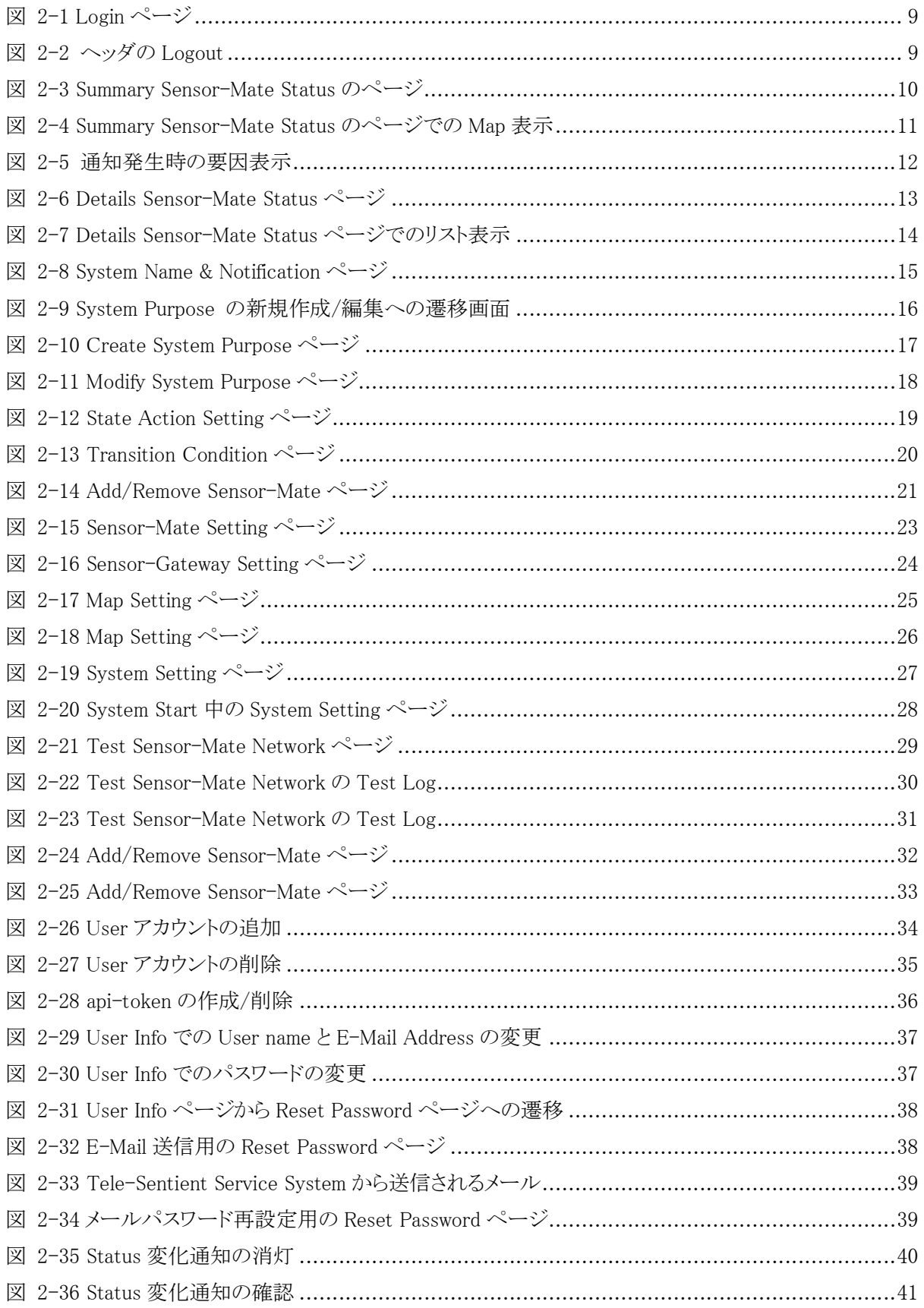

#### ーズガイド  $\mathbf{L}$ — ተና

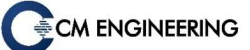

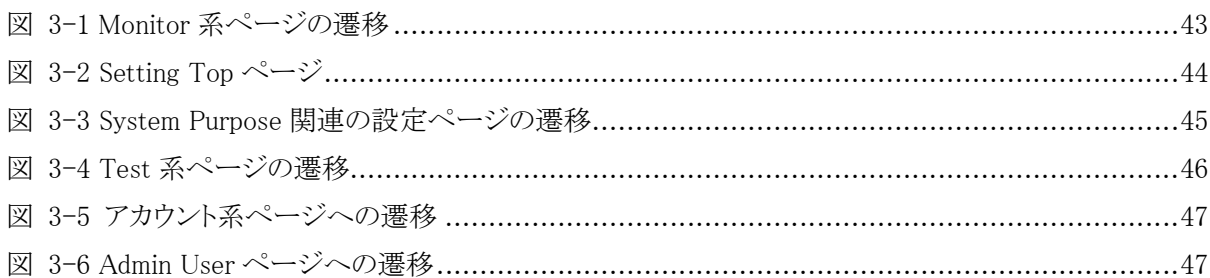

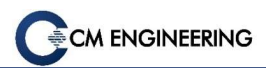

## 表目次

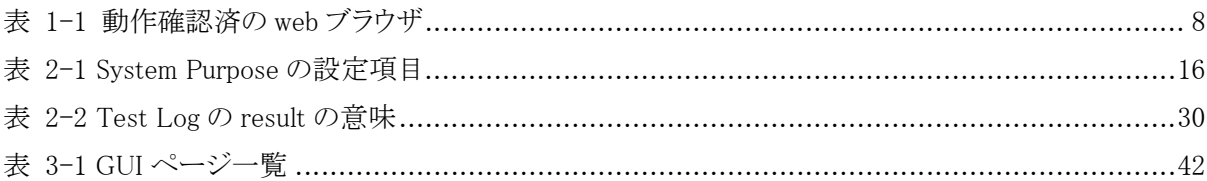

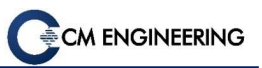

## 1. はじめに

本書では Tele-Sentient の GUI ソフトウェアの操作方法について説明します。

- Tele-Sentient の概要については『ガイドブック』
- システムを実行するまでの操作については『クイックスタートガイド』
- ハードウェアの詳細については『データシート』
- 別のアプリケーションと連携させるには『アプリケーションノート』

#### を参照ください。

※注)文中や図中に「Sensor-Mate」と記載されていますが、現在は「Sensor-Node」の表記・呼称に変更 されています

#### 1.1. Tele-Sentient のソフトウェア

Tele-Sentient には、センシング・システムを構成するためのソフトウェア・モジュールが含まれます。Tele-Sentient のソフトウェアは一般的な Linux マシン上で実行され、パソコン又はモバイル端末の web ブラウ ザから接続できます。

主な機能は以下です。

- Tele-Sentient システム全体を制御する
- Tele-Sentient システム全体を設定する
- センシング結果を表示する

これらの操作を、GUI を介し視覚的に体系立てて行うことができます。

データベースにはオープンソースソフトウェアである MySQL を採用しています。ただし、データベースへ ユーザが直接アクセスすることはなく、Tele-Sentient の API を利用します。API については、『アプリケー ションノート』を参照ください。

#### 1.2. Tele-Sentient の GUI 動作環境

以下の web ブラウザで GUI に接続し、動作確認を行っています。

| OS         | ブラウザ           | 動作確認バージョン                              |
|------------|----------------|----------------------------------------|
| Windows    | Microsoft Edge | 44.18362.449.0                         |
|            | Google Chrome  | 85.0.4183.83 (Official Build) (64 ビット) |
| iOS        | Safari         | 604.1                                  |
| Android OS | Android Chrome | 77.0.3865.92                           |

表 1-1 動作確認済の web ブラウザ

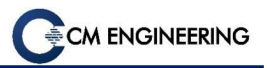

## 2. GUI 操作説明

本章では、Tele-Sentient の GUI 操作について説明します。

## 2.1. ログイン/ログアウトする

Tele-Sentient の GUI へログイン/ログアウトするための操作を説明します。

#### 2.1.1. Tele-Sentient の GUI へログインする

Tele-Sentient の GUI ヘログインするには「Login ページ」で User name 又は E-mail Address とパスワー ドを入力し Login をクリックします。

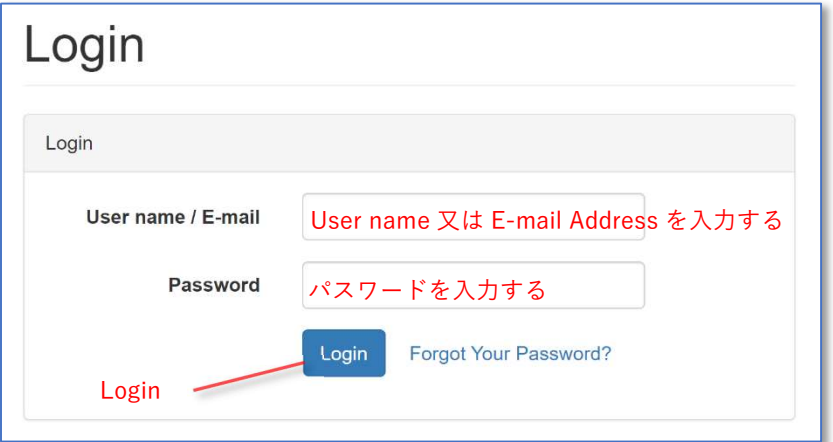

図 2-1 Login ページ

#### 2.1.2. Tele-Sentient の GUI からログアウトする

Tele-Sentient の GUI からログアウトするにはヘッダから Logout をクリックします。

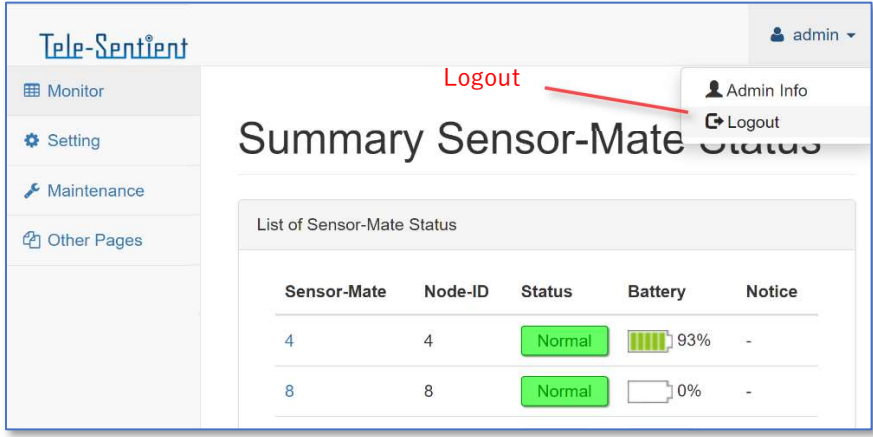

図 2-2 ヘッダの Logout

#### 2.2. Monitor する

Sensing 対象の状態や Sensor データから作成したグラフを表示するための操作を説明します。

#### 2.2.1. Sensor-Mate の Sensing-Status/バッテリ情報/Sensor データの一覧を表示する

最新の Sensor-Mate の Sensing-Status、バッテリ情報、Sensor データの一覧は「Summary Sensor-Mate Status ページ」で確認できます。

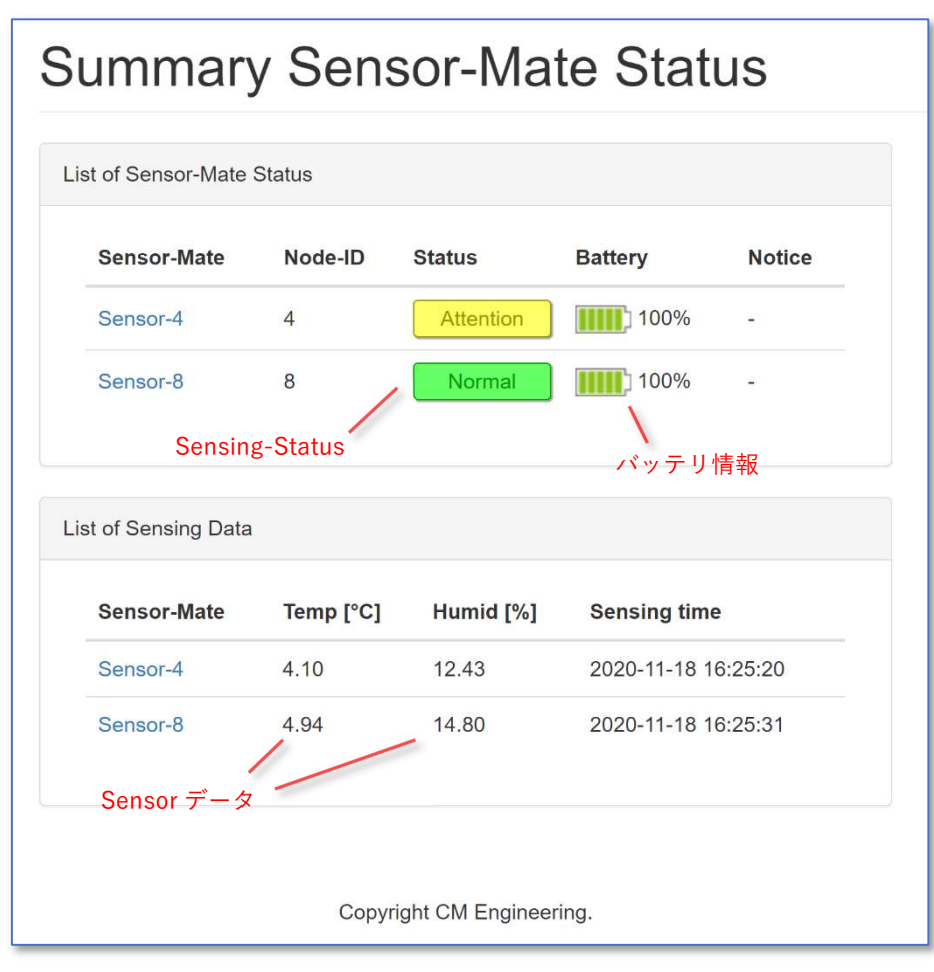

図 2-3 Summary Sensor-Mate Status のページ

Sensing time は最新の Sensor データの Timestamp が表示されます。

## ユーザーズガイド

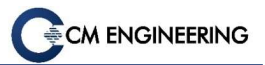

#### 2.2.2. Map 上で Sensor-Mate の Sensing-Status を確認する

Map 上で Sensor-Mate の Sensing-Status は「Summary Sensor-Mate Status ページ」で確認できます。 「Summary Sensor-Mate Status ページ」で Map を表示するには、「Map Setting ページ」で Map 機能を有 効にし、「Sensor-Mate Position Setting ページ」で Sensor-Mate の位置を設定する必要があります。

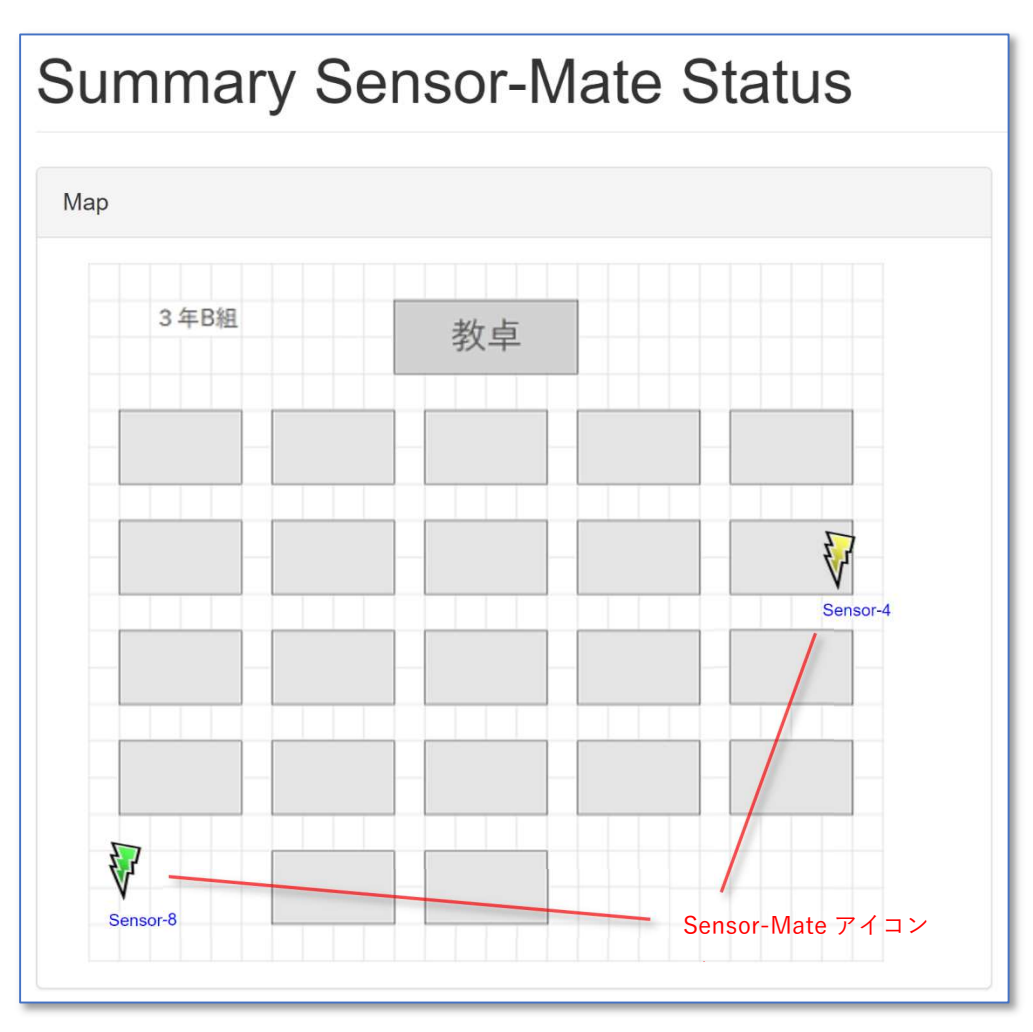

図 2-4 Summary Sensor-Mate Status のページでの Map 表示

Sensor-Mate アイコンは Sensing-Status の状態によって色が変化します。

#### 2.2.3. 通知発生要因の Sensor-Mate を表示する

いずれかの Sensor-Mate から通知があった場合、「Summary Sensor-Mate Status ページ」を表示してくだ さい。通知を発生させた Sensor-Mate の確認ができます。通知要因となった Sensor-Mate には Notice に 通知内容が表示されます。

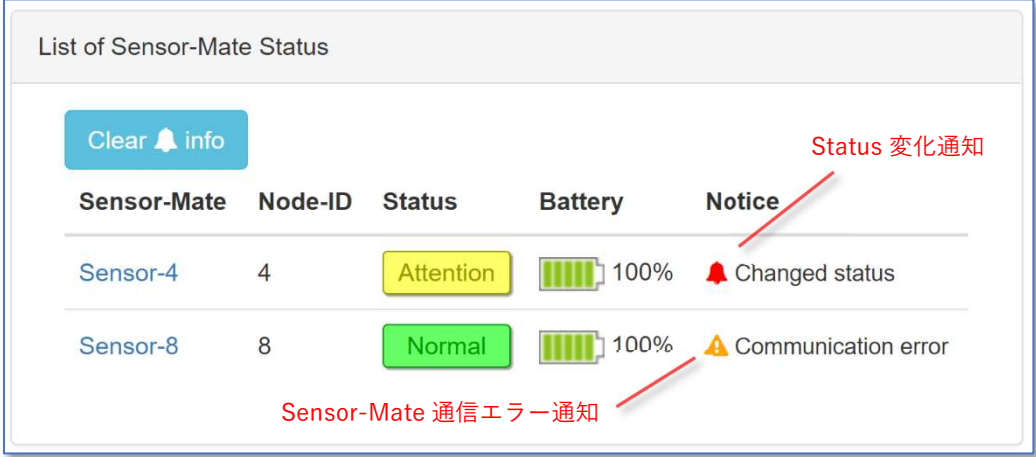

図 2-5 通知発生時の要因表示

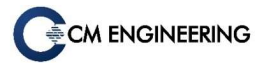

#### 2.2.4. Sensor-Mate 個別の Sensor データをグラフで表示する

Sensor-Mate 個別の Sensor データを時系列のグラフで表示させる場合は、「Details Sensor-Mate Status ページ」を表示します。Alert State、各 Sensor データの chart タブを開くことによりグラフが表示されます。

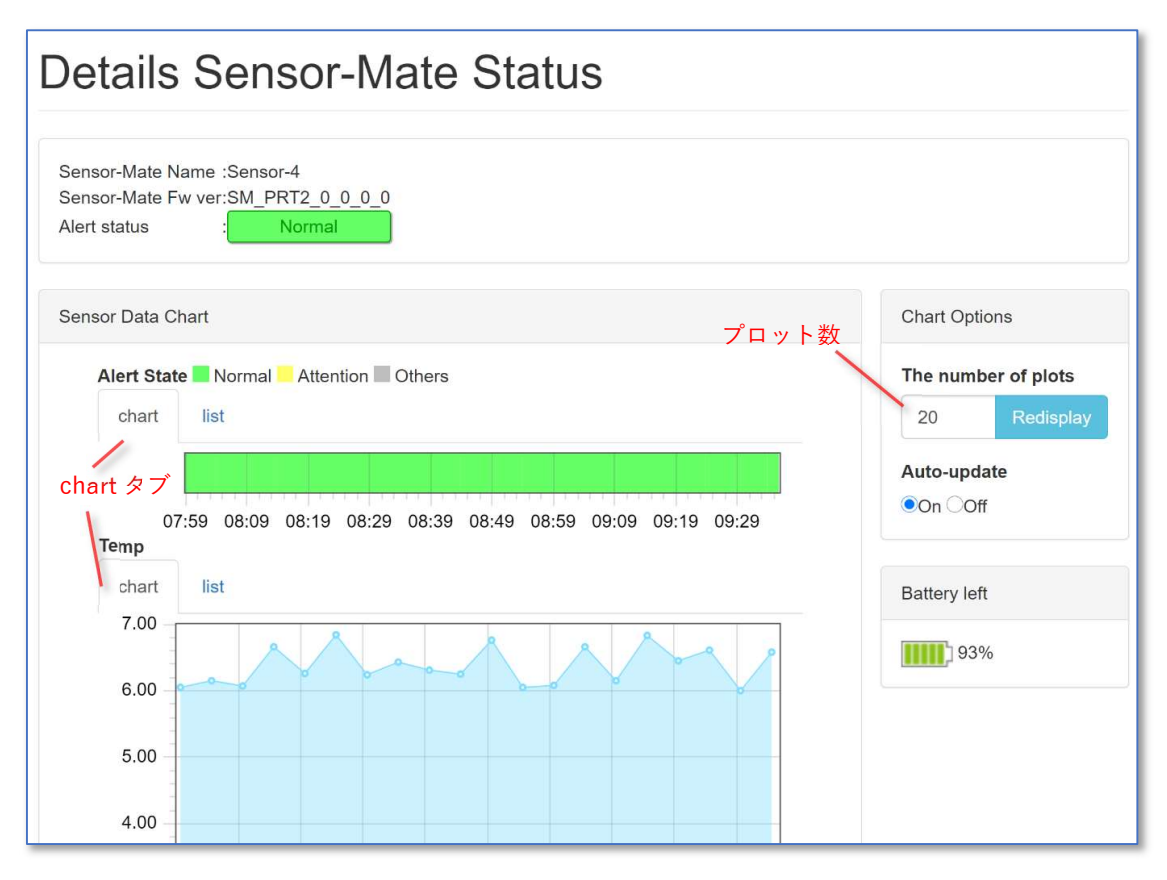

図 2-6 Details Sensor-Mate Status ページ

#### グラフの表示範囲

プロット数によりグラフの表示範囲が決まります。プロット数を変更してグラフを再表示する場合は、 Number of Sampling Data でプロット数を設定し Redisplay ボタンをクリックします。

#### グラフの自動更新

Auto-update のラジオボタンで On を選択するとグラフの自動更新が行われます。グラフ表示中に最新の Sensor データの取得が行われるとグラフに反映されます。Off を選択した場合は最新の Sensor データは グラフに反映されません。自動更新は Alert Status と Battery left 表示にも適応されます。

#### グラフの拡大/縮小

グラフは一度クリックした後、拡大/縮小が可能です。X 軸又は Y 軸のみ拡大/縮小する場合は、各軸の 目盛りに合わせて操作します。

拡大/縮小後、グラフ上をダブルクリックで元のサイズに戻せます。

#### スマートフォンやタブレット操作時によくある現象

画面拡大により画面全域にグラフが表示され、その後縮小操作がグラフ縮小になり画面が元に戻らない ケースがあります。その時は3点タッチの操作で画面縮小が可能です。

#### 2.2.5. Sensor-Mate 個別の Sensor データの表を表示する

Sensor-Mate 個別の Sensor データを時系列の表で表示させる場合は、「Details Sensor-Mate Status ペ ージ」を表示します。Alert State、各 Sensor データの list タブを開くことによりグラフが表示されます。

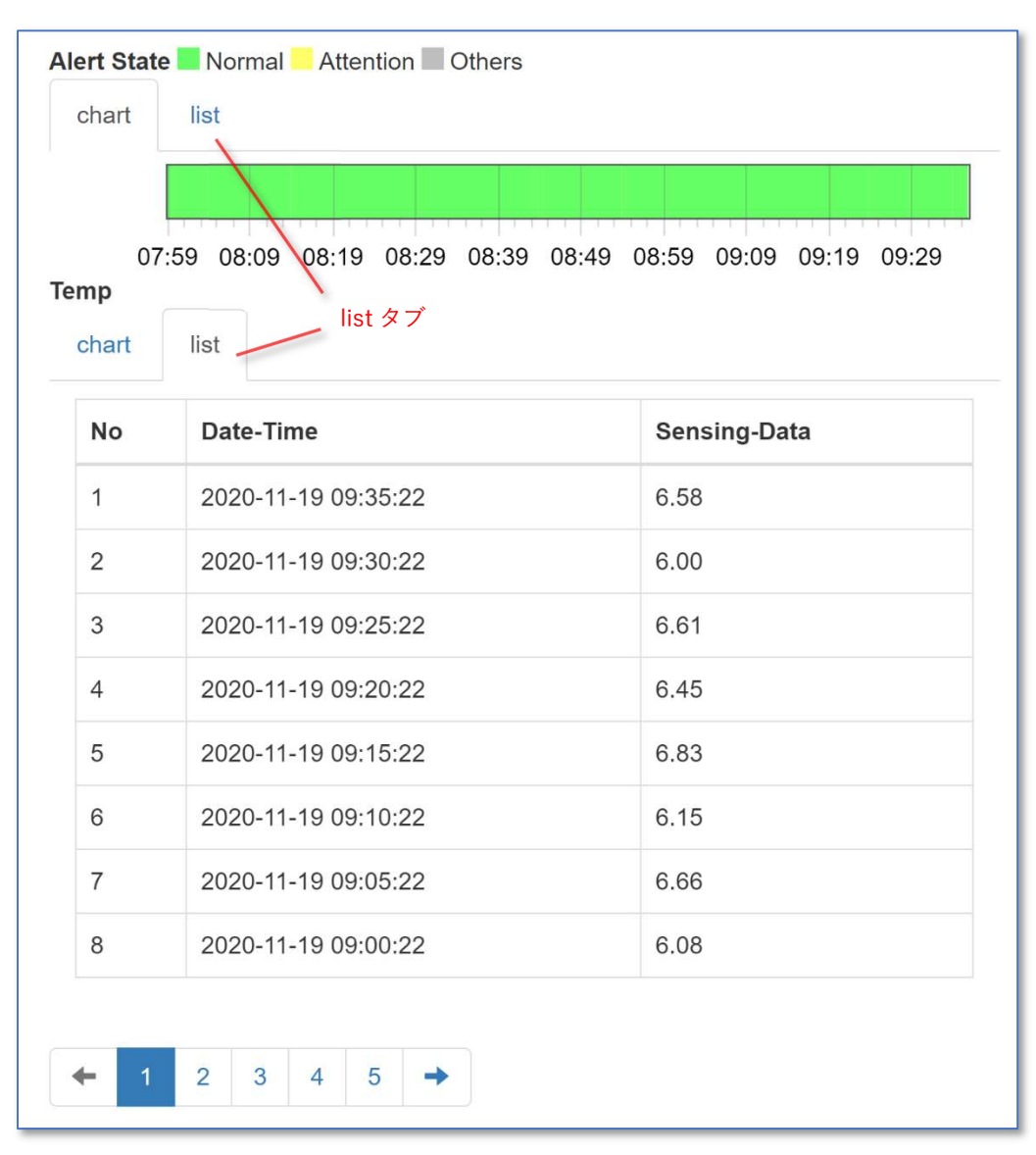

図 2-7 Details Sensor-Mate Status ページでのリスト表示

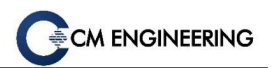

## 2.3. 設定する

各種設定の操作を説明します。

#### 2.3.1. System Name を設定する

System Name を設定する場合には、「System Name & Notification ページ」を表示します。

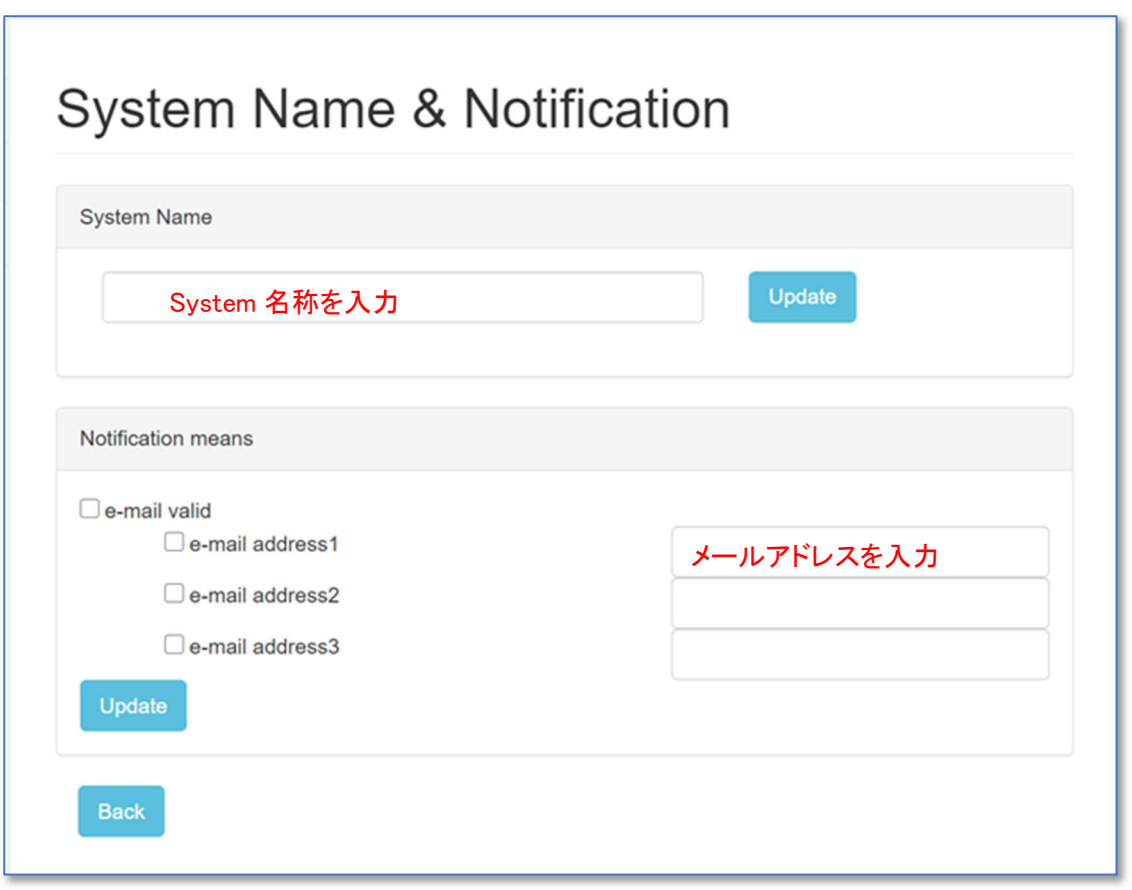

図 2-8 System Name & Notification ページ

System Name のテキストボックスに文字列を入力後、Update ボタンをクリックすると更新されます。 System Name は Welcome 画面の表示でのみ使用されます。

#### 2.3.2. 通知先メールアドレスを設定する

通知先メールアドレスを設定する場合には、「System Name & Notification ページ」を表示します。

- 通知を受信するには、e-mail valid のチェックボックスにチェックを入れます。
- 入力フィールドにメールアドレスを入力します。メールアドレスは3件まで設定可能です。
- e-mail valid にチェックがあり、且つ、e-mail address のチェックを入れた e-mail に通知が送信されま す。

チェックボタンの選択、メールアドレスの入力後、Update をクリックすると設定内容が有効になります。

#### 2.3.3. System Purpose を新規作成/編集する

System Purpose の新規作成には、「System Setting ページ」を表示します。System Purpose Setting の Create the new System Purpose の左にある New をクリックします。

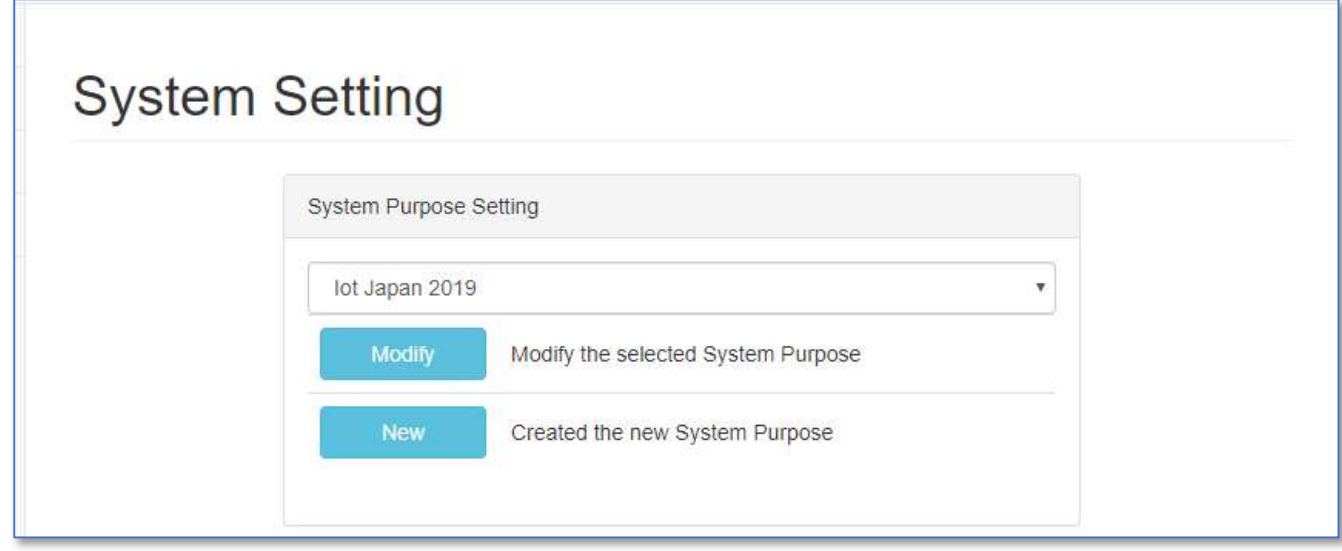

図 2-9 System Purpose の新規作成/編集への遷移画面

System Purpose の編集には、「System Setting ページ」を表示します。System Purpose Setting で編集す る System Purpose を選択後、Modify ボタンをクリックします。

#### 仕様上の制約

動作中の System Purpose や CME で指定した System Purpose は編集不可で、Modify ボタンをクリックで きない状態になっています。

System Purpose での設定内容を表 2-1 に示します。

| N <sub>0</sub> | 設定項目               | 設定ページ                                                      |
|----------------|--------------------|------------------------------------------------------------|
|                | System Purpose の名前 | 新規作成の場合は Create System Purpose ページ                         |
|                |                    | 編集の場合は Modify System Purpose ページ                           |
| 2              | Sensor-Ch に接続するセンサ | 新規作成の場合は Create System Purpose ページ                         |
|                |                    | 編集の場合は Modify System Purpose ページ                           |
| 3              | 各 State でのセンシング間隔  | State Action Setting $\mathcal{R} - \mathcal{V}$           |
|                | 各 State での遷移条件     | Transition Condition $\mathcal{A} \rightarrow \mathcal{V}$ |

表 2-1 System Purpose の設定項目

#### 2.3.4. System Purpose 名と Sensor-Ch に接続するセンサを設定する (新規)

System Purpose を新規作成し System Purpose 名と Sensor-Ch に接続するセンサの設定を行う場合は、 「Create System Purpose ページ」を表示します。

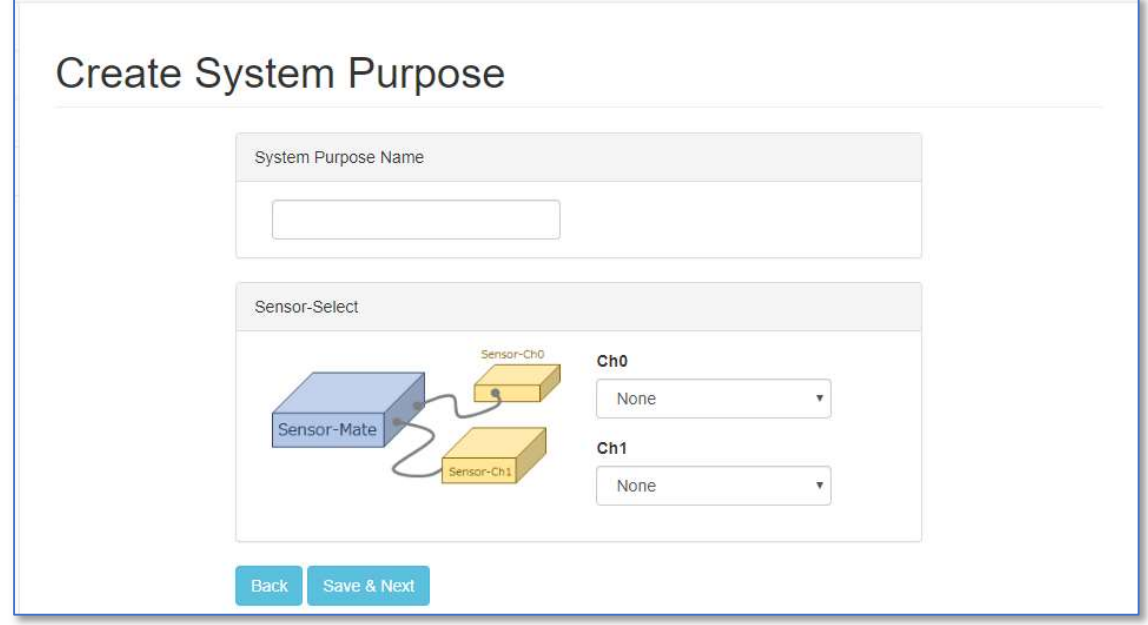

図 2-10 Create System Purpose ページ

System Purpose 名を System Purpose Name のテキストボックスに入力します。 各 Ch に接続するセンサの設定は、Sensor-Select で Ch 毎に選択し Save & Next をクリックします。

#### 2.3.5. System Purpose 名と Sensor-Ch に接続するセンサを設定する (編集)

System Purpose 名を編集する、又は Sensor-Ch に接続するセンサの設定を変更する場合には、「Modify System Purpose ページ」を表示します。

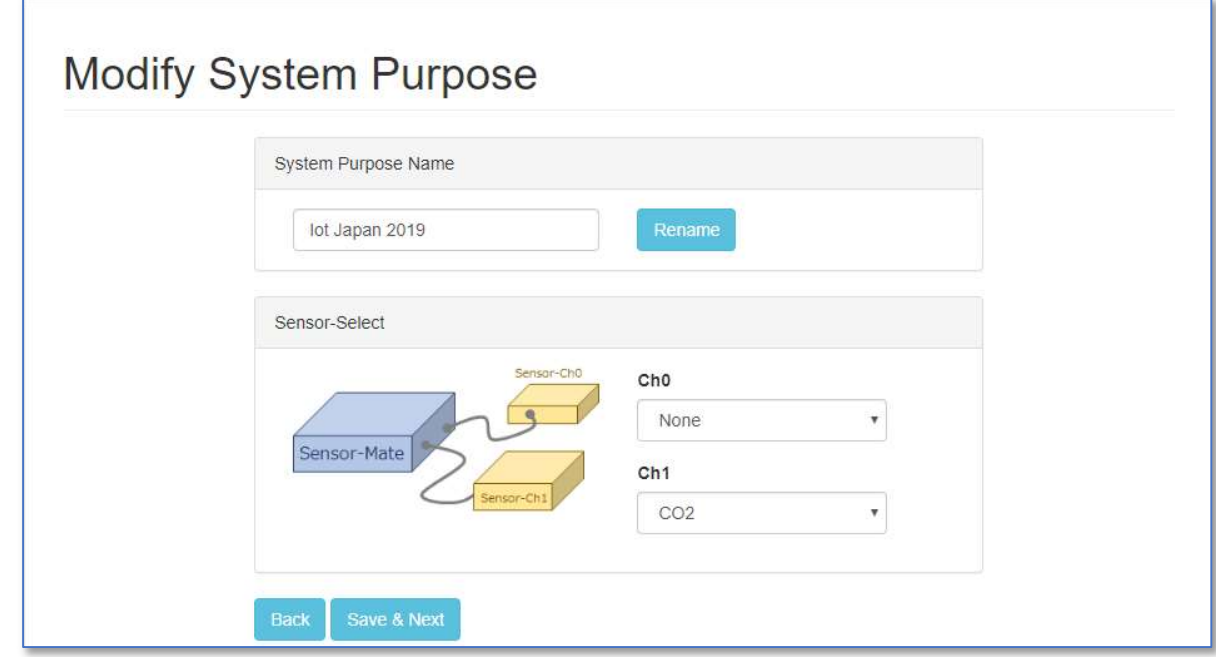

図 2-11 Modify System Purpose ページ

System Purpose 名を System Purpose Name のテキストボックスに入力し Rename をクリックします。 各 Ch に接続するセンサの設定は、Sensor-Select で Ch 毎に選択し Save & Next をクリックします。

#### 注意事項

以下の場合にはエラーとなり登録がキャンセルされます。ご注意ください。

- 既に登録済みの System Purpose 名を入力する
- Sensor-Ch に接続するセンサの設定が両方とも None である
- Sensor-Chに接続するセンサの設定が Ch0 と Ch1 で同一である

### 2.3.6. 各 State でのセンシング間隔を設定する

センシング間隔の設定を行うには、「JudgeSystem Setting ページ」で State を示す円をクリックし、State 毎 の「State Action Setting ページ」に遷移します。

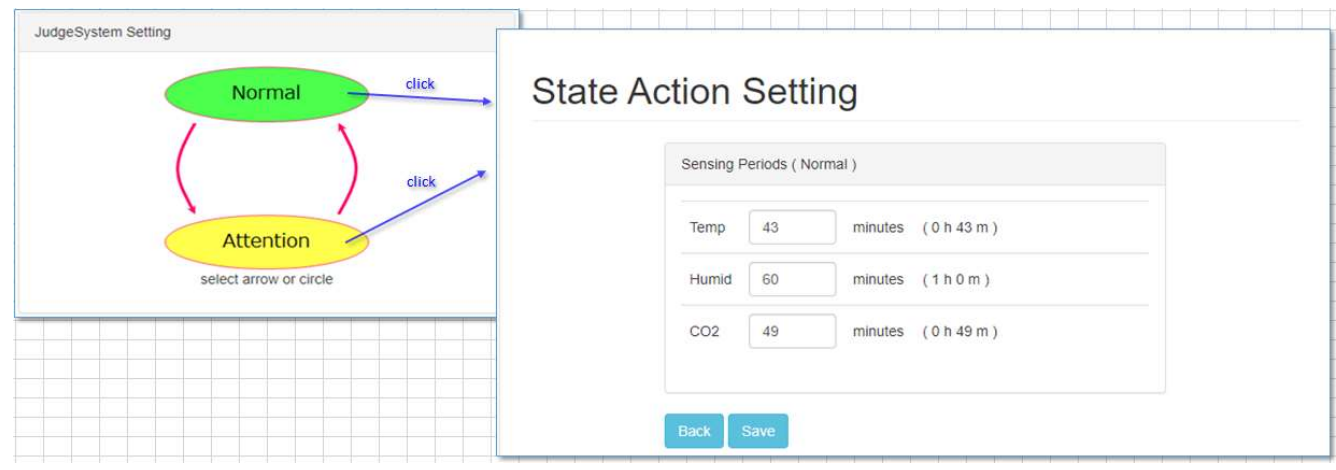

図 2-12 State Action Setting ページ

Sensor-Ch に接続設定済のセンサ毎にセンシング間隔の設定を行います。センシング間隔は 1 分刻み です。

#### 仕様上の制約

複数のセンサが接続されている場合には、センシング間隔に最小値の倍数を設定しなければなりません。

#### 2.3.7. 各 State での遷移条件を設定する

State 遷移毎の遷移条件を設定する場合には、「JudgeSystem Setting ページ」で State の遷移を示す矢 印をクリックし、State 遷移毎の遷移条件設定用の「Transition Condition ページ」に遷移します。

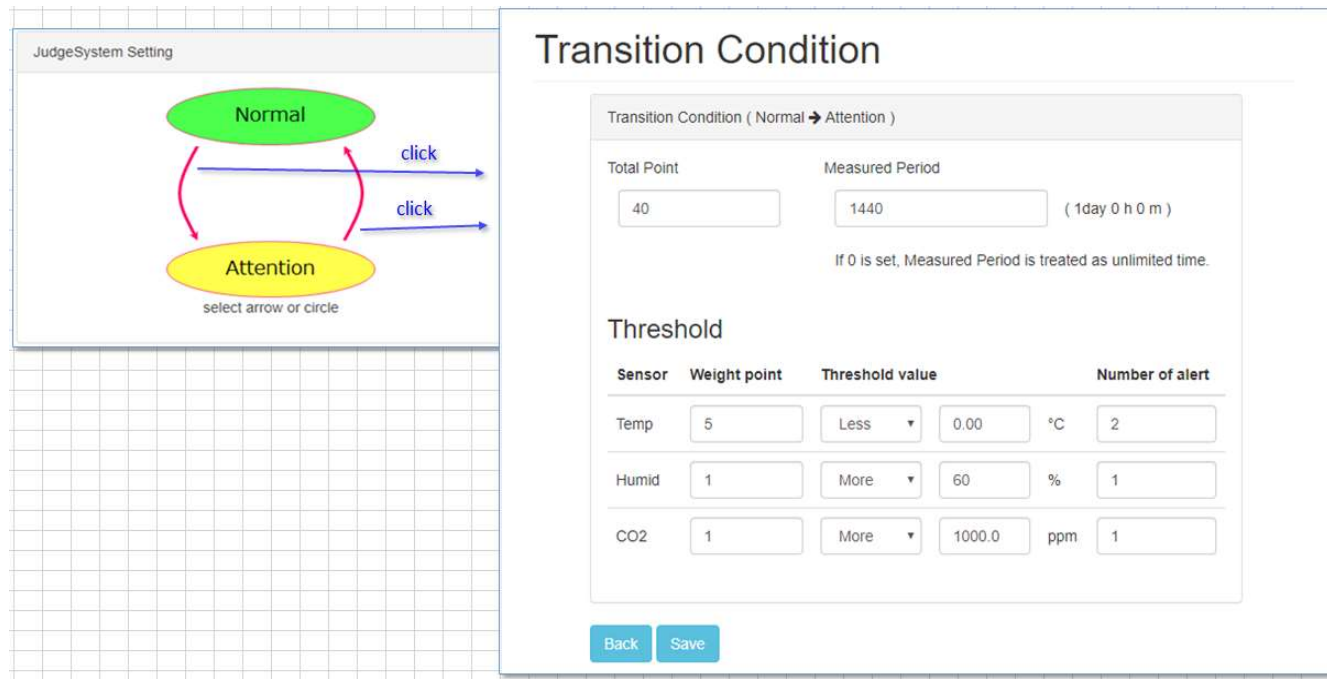

図 2-13 Transition Condition ページ

#### State の遷移

指定した期間(Measured Period)に累積された Point が Total Point に達すると、State が遷移します。 ここで、Measured Period と Total Point を設定します。

#### Point の発生

Point は Sensor-Ch に接続設定済のセンサ毎に発生します。閾値条件(Threshold value)が発生回数 (Number of alert)に達した時に Weight point 分の Point が加算されます。

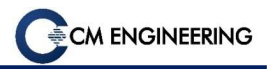

#### 2.3.8. Sensor-Mate を登録/削除する

Sensor-Mate を登録/削除する場合には、「Add/Remove Sensor-Mate ページ」を表示します。

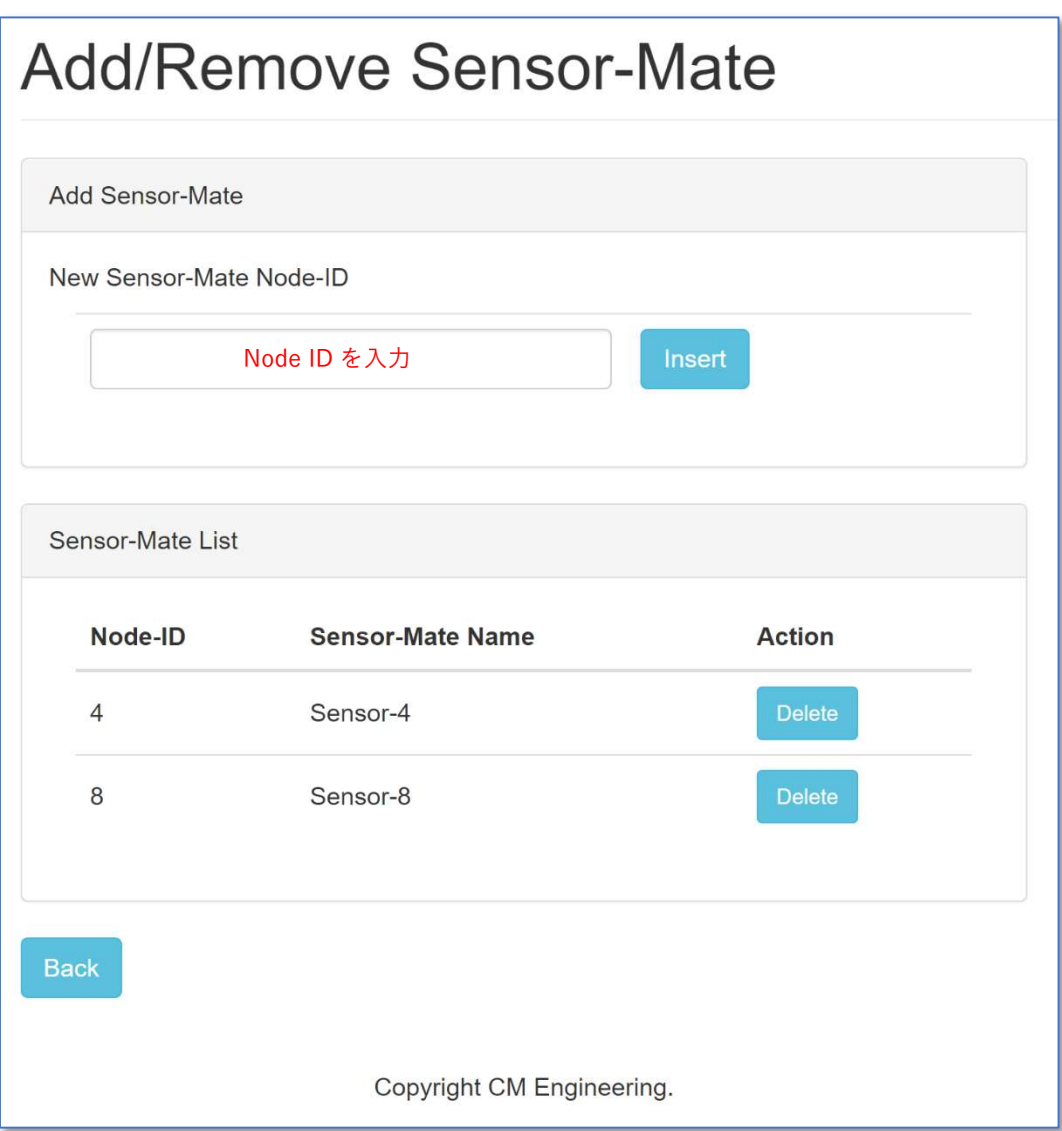

図 2-14 Add/Remove Sensor-Mate ページ

#### Sensor-Mate を登録する

Sensor-Mate を登録する場合には、Add Sensor-Mate のテキストボックスに Sensor-Mate の Node ID を入 力し、Insert をクリックします。

登録された Sensor-Mate は Sensor-Mate List に表示されます。

#### 注意事項

登録済みの Node ID を追加しようとした場合、エラーメッセージが表示され登録の重複はされません。

## 登録された Sensor-Mate を削除する

登録された Sensor-Mate を削除する場合には、Delete をクリックしてください。

#### 注意事項

System Start 後などで動作中となっている Sensor-Mate は Delete できません。一度 Stop などをする必要 があります。

#### 2.3.9. Sensor-Mate の名前を設定する

Sensor-Mate の名前を変更する場合には、「Sensor-Mate Setting ページ」を表示します。

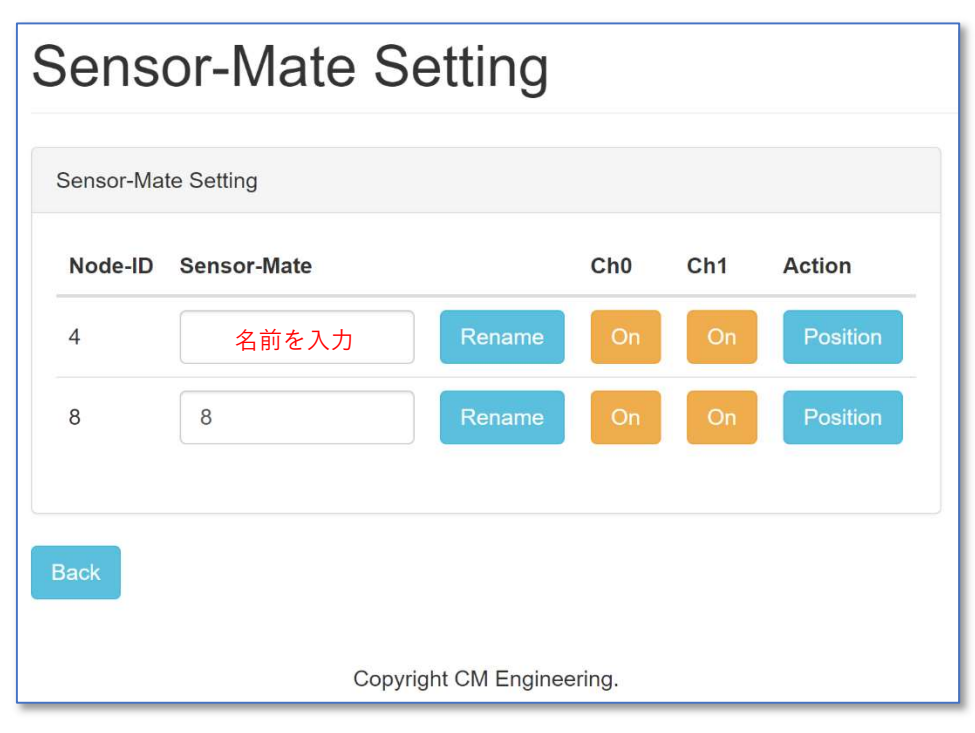

図 2-15 Sensor-Mate Setting ページ

Sensor-Mate は GUI 表示用に名前を設定することができ、デフォルトでは Node ID と同じ名前で設定さ れています。Sensor-Mate のテキストボックスに名前となる文字列を入力し、Rename をクリックすると名前 を変更できます。

#### 2.3.10. Sensor-Mate の Sensor-Ch を無効/有効にする

Sensor-Mate 毎の Sensor-Ch を無効/有効にする場合には、「Sensor-Mate Setting ページ」を表示しま す (図 2-15)。

Sensor-Mate 毎の Sensor-Ch の状態が有効の場合は On ボタンが表示され、無効の場合は Off ボタンが 表示されます。

Sensor-Ch を無効にする場合は On ボタンをクリックします。無効にした Sensor-Ch を再度有効にする場 合は Off ボタンをクリックします。

#### 2.3.11. Sensor-Gateway の設定をする

Sensor-Gateway の設定をする場合には、「Sensor-Gateway Setting ページ」を表示します。

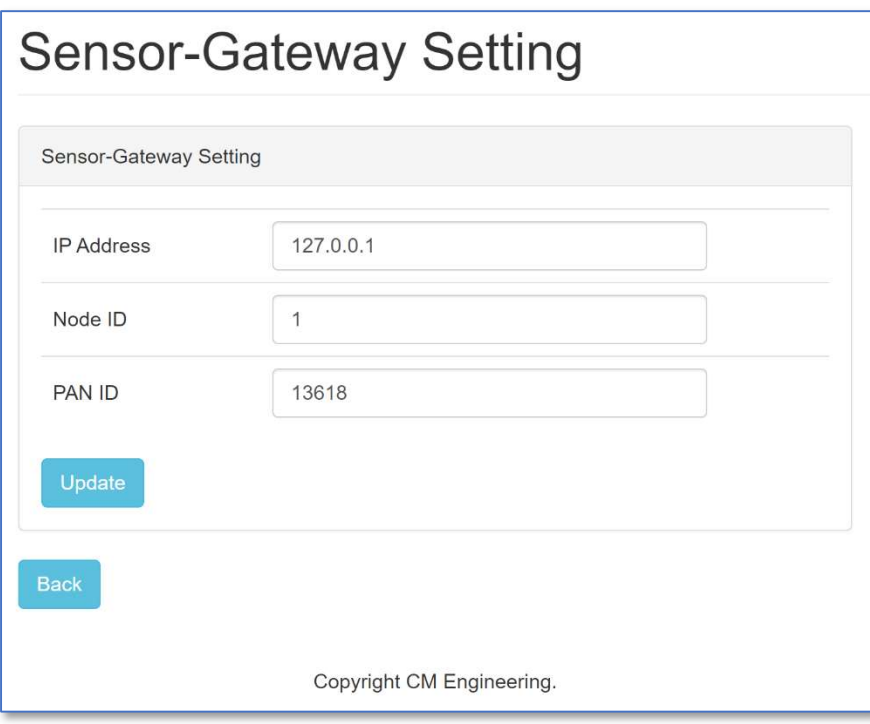

図 2-16 Sensor-Gateway Setting ページ

Sensor-Gateway Setting で、APPLI ブロックと Sensor-Gateway ブロック間の通信用 IP アドレス、Sensor-Gateway ブロックと Sensor-Mate 間の通信用 Node ID と PAN ID を設定します。設定後 Update をクリック すると設定内容が反映されます。

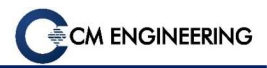

#### 2.3.12. Map の設定をする

Map の設定をする場合には、「Map Setting ページ」を表示します。

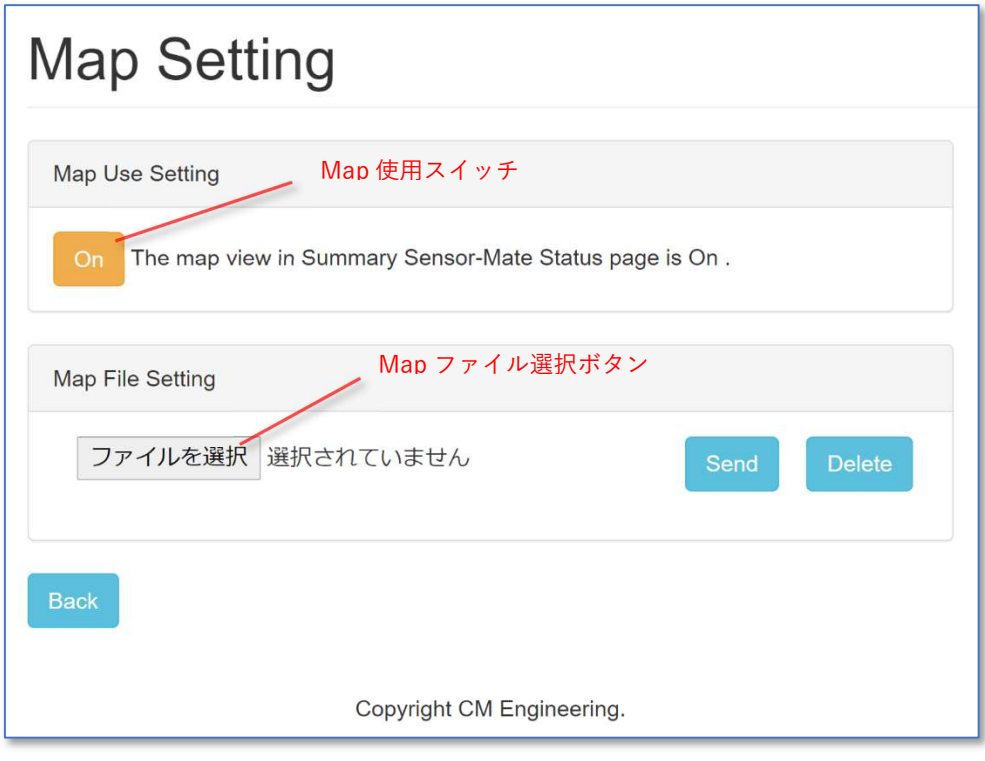

図 2-17 Map Setting ページ

#### Map 機能の使用設定

Map 機能を使用すると「Summary Sensor-Mate Status ページ」で Map を使用した Sensor-Mate の表示が 可能です。Map 機能を有効にするには Map 使用スイッチを Onにし、Map ファイルを登録します。Map 使 用スイッチが Off又は Map ファイルが未登録の場合 Map 機能は無効の状態になります。

Map 使用スイッチはクリックすることで On と Off を切り替えます。

#### Map ファイルの登録

Map ファイルの登録は Map ファイル選択ボタンをクリックし、PC やスマートフォンなどにある画像ファイル を選択し Send をクリックすることで登録します。Delete をクリックすると Map ファイルは未登録の状態にな ります。Map ファイルが登録されている場合、選択ボタンの下に登録された画像が表示されます。

#### 注意事項

Map ファイルを変更した場合に登録された画像が変更されない場合があります。その時はブラウザのスー パーリロードあるいは履歴の削除を行ってください。

#### 2.3.13. Map ファイル上で Sensor-Mate の位置を設定する

Map ファイル上で Sensor-Mate の位置を設定する場合には、「Sensor-Mate Position Setting ページ」を 表示します。「Sensor-Mate Position Setting ページ」への遷移は「Sensor-Mate Setting ページ」から対象 の Sensor-Mate の Position をクリックします。

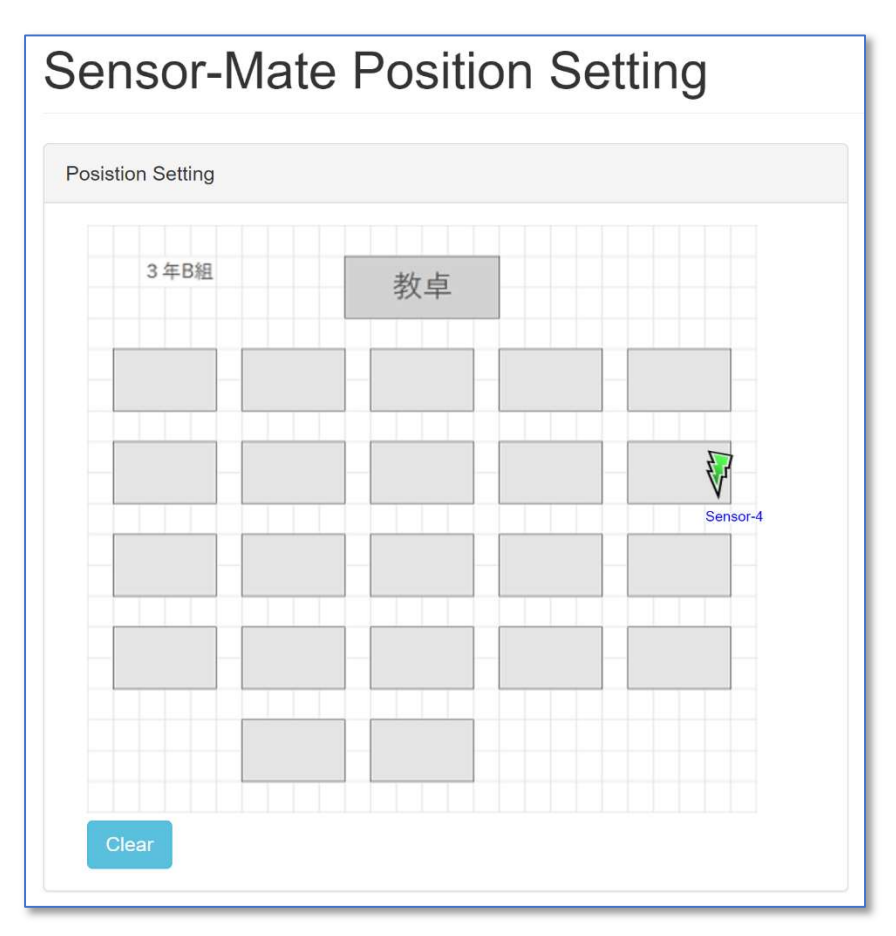

図 2-18 Map Setting ページ

Sensor-Mate の位置は、「Map Setting ページ」(2.3.12)で登録した Map ファイルの画像上をクリックするこ とで設定できます。設定した位置を削除する場合は Clear をクリックしてください。

### 注意事項

Map ファイルが未登録の場合は Sensor-Mate の位置は設定できません。

### 2.4. 動作を開始/停止する

System や Test Sensor-Mate Network の動作を開始/停止する場合の方法を説明します。

#### 2.4.1. System を開始する

System Start をするには、「System Setting ページ」で使用する System Purpose とセンシング開始時間を 設定し System Start をクリックします。

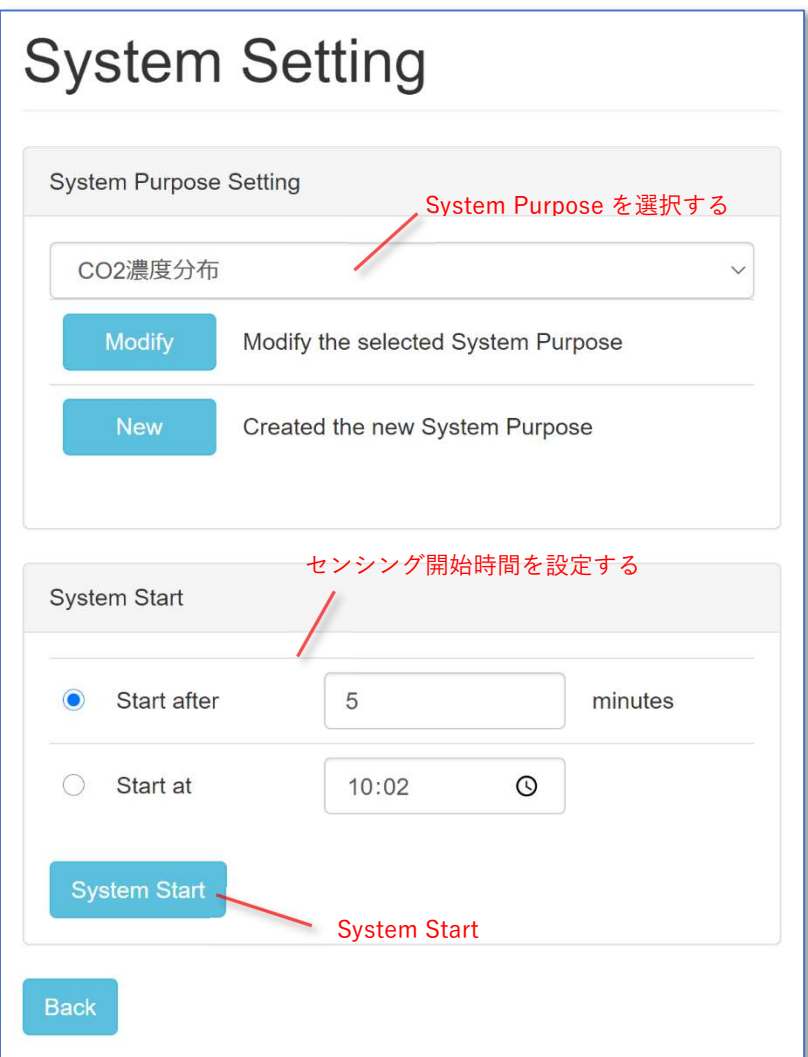

図 2-19 System Setting ページ

System が停止状態で動作開始できる Sensor-Mate が存在する場合、「System Setting ページ」に System Start が有効な状態で表示されます。

#### 注意事項

System が動作中や開始できる Sensor-Mate が存在しない場合には System Start することができません。

## ユーザーズガイド

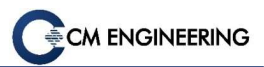

センシング開始時間の設定には、以下の二種類の方法があります。

- 現在時刻から数分後に開始する方法 (Start after): Start after を選択しテキストボックスに分単位の数字を設定します(最小値は 3)。
- 開始時刻を指定する方法 (Start at): Start at を選択しテキストボックスに開始時刻を設定します。

#### 2.4.2. System を停止する

System Stop をするには、「System Setting ページ」で System Stop をクリックします。

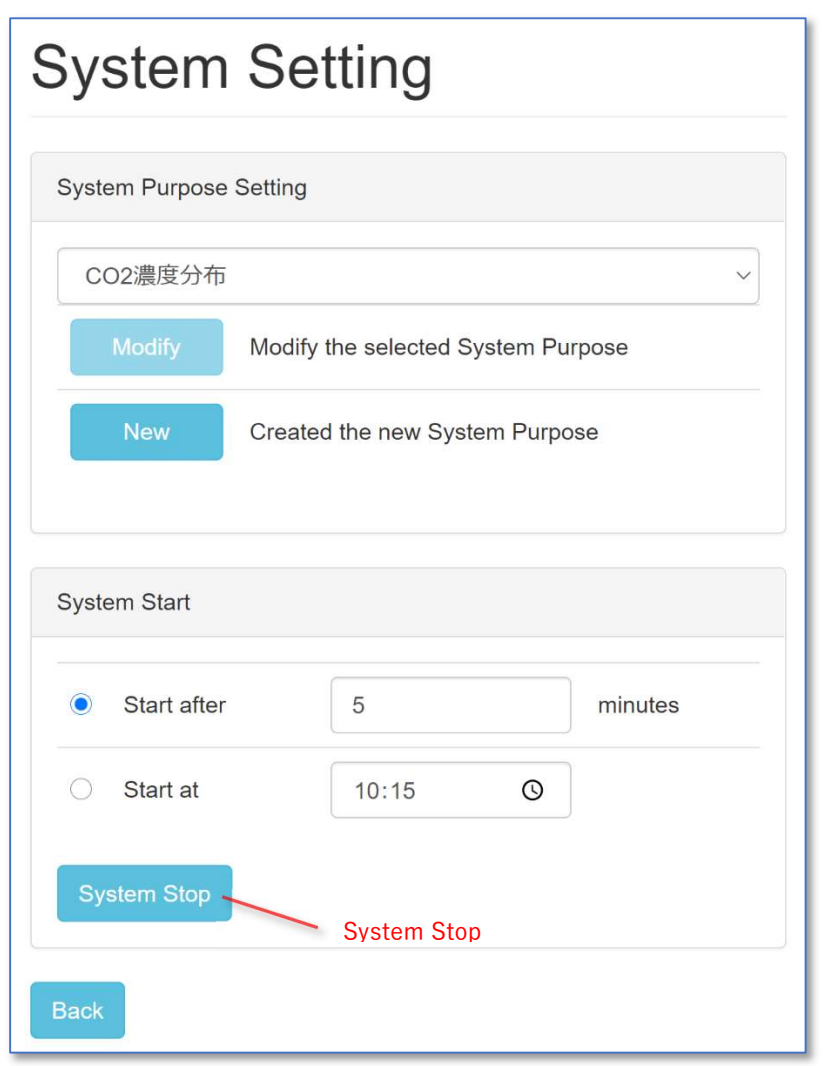

図 2-20 System Start 中の System Setting ページ

System が動作状態の場合、「System Setting ページ」に System Stop が表示されます。

System と Test Sensor-Mate Network が同時に動作している場合、System と Test Sensor-Mate Network が両方とも停止します。

#### 2.4.3. Test Sensor-Mate Network を開始する

Test Sensor-Mate Network を開始するには、「Test Sensor-Mate Network ページ」で System Purpose を 選択して Start をクリックします。

System Start 後であっても停止中の Sensor-Mate がある場合 Test Sensor-Mate Network を開始すること ができます。System Start を開始時に System Purpose が選択された状態なので、選択済みの System Purpose で Test Sensor-Mate Network を開始します。

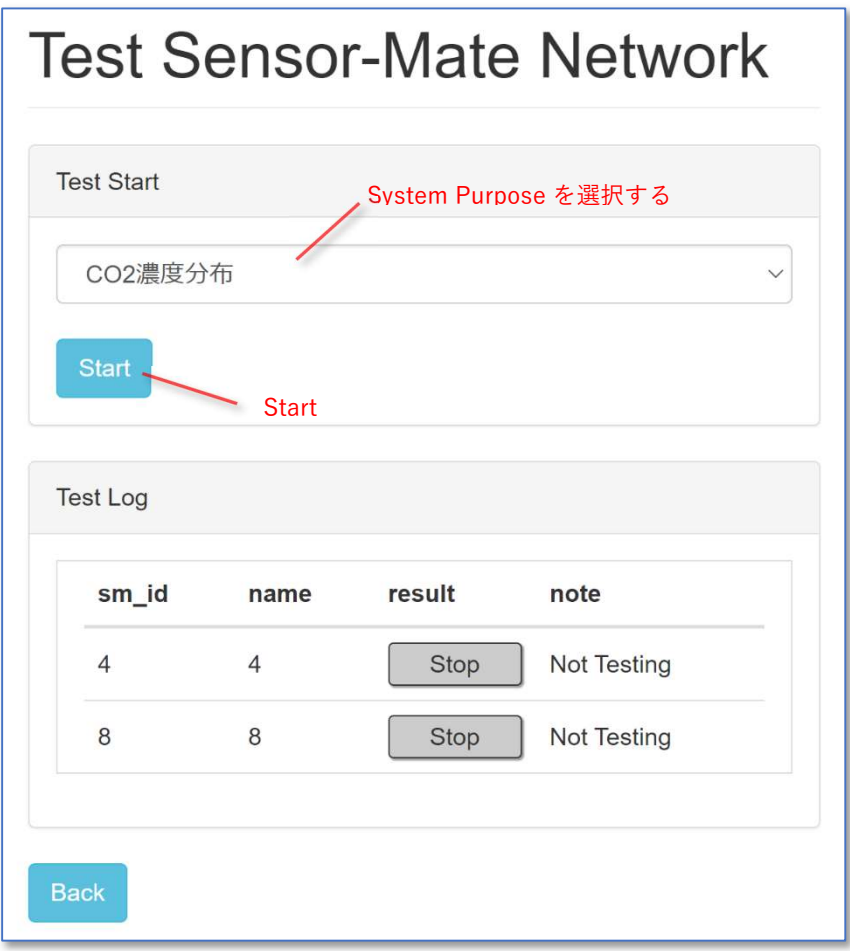

図 2-21 Test Sensor-Mate Network ページ

Test Sensor-Mate Network を開始すると 5 分後に Sensor-Gateway と Sensor-Mate の通信のテストを試 行します。Test Log にテスト状況が表示されます。テスト状況を示す表示は 4 種類あります。内容を表 2-2 に示します。

| sm_id          | name           | result         | note              |
|----------------|----------------|----------------|-------------------|
| $\overline{4}$ | $\overline{4}$ | Please wait    | <b>Testing</b>    |
| 8              | 8              | <b>Success</b> | <b>Time 11:23</b> |
| 10             | 10             | Info           | Past joined       |
| 14             | 14             | <b>Ng</b>      | Can't join        |

図 2-22 Test Sensor-Mate Network の Test Log

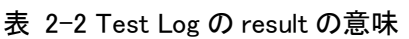

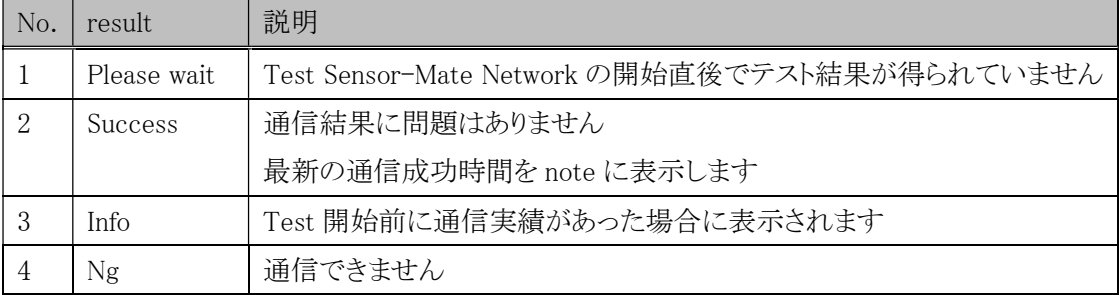

CM ENGINEERING

#### 2.4.4. Test Sensor-Mate Network を停止する

Test Sensor-Mate Network を停止するには、「Test Sensor-Mate Network ページ」で Stop をクリックしま す。

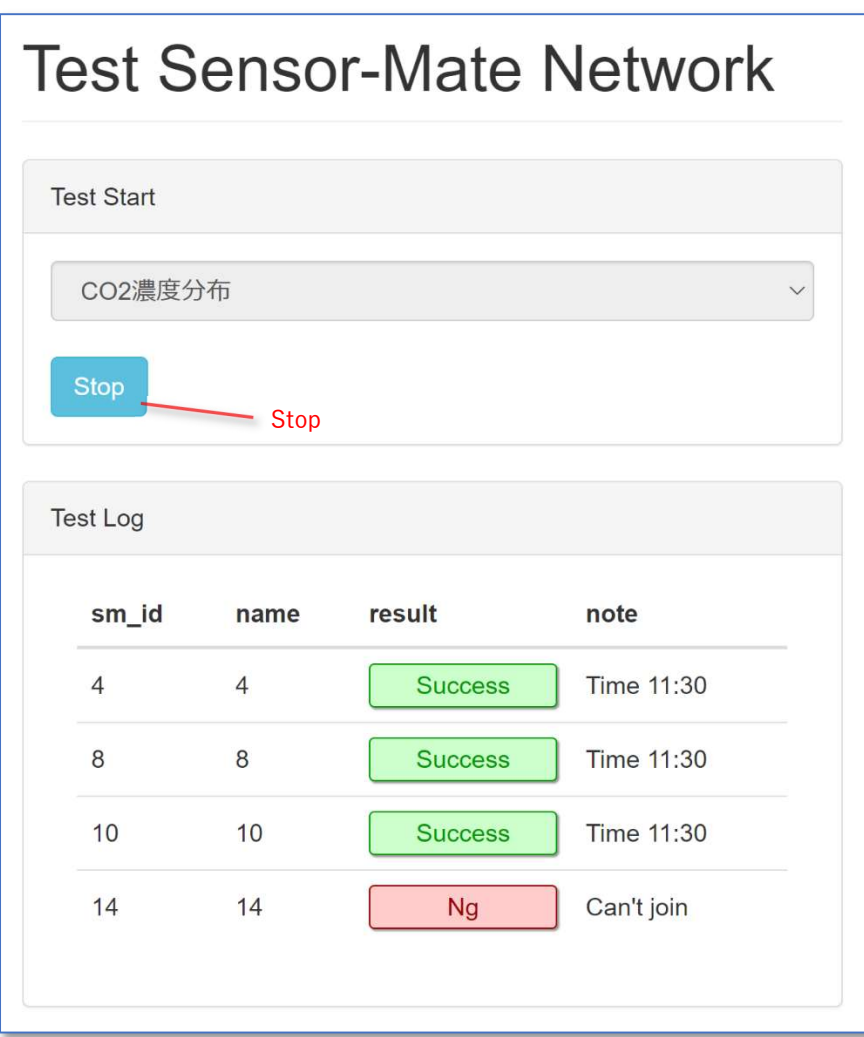

図 2-23 Test Sensor-Mate Network の Test Log

Test Sensor-Mate Network が Start 状態の場合、「Test Sensor-Mate Network ページ」に Stop が表示さ れます。

System と Test Sensor-Mate Network が同時に動作している場合、「System Setting ページ」で System Stop をクリックすることで System と Test Sensor-Mate Network が両方とも停止します。

#### 2.4.5. System を開始した後 Sensor-Mate を追加する

System Start 後に新しく Sensor-Mate を追加するには、「Add/Remove Sensor-Mate ページ」で Start をク リックします。

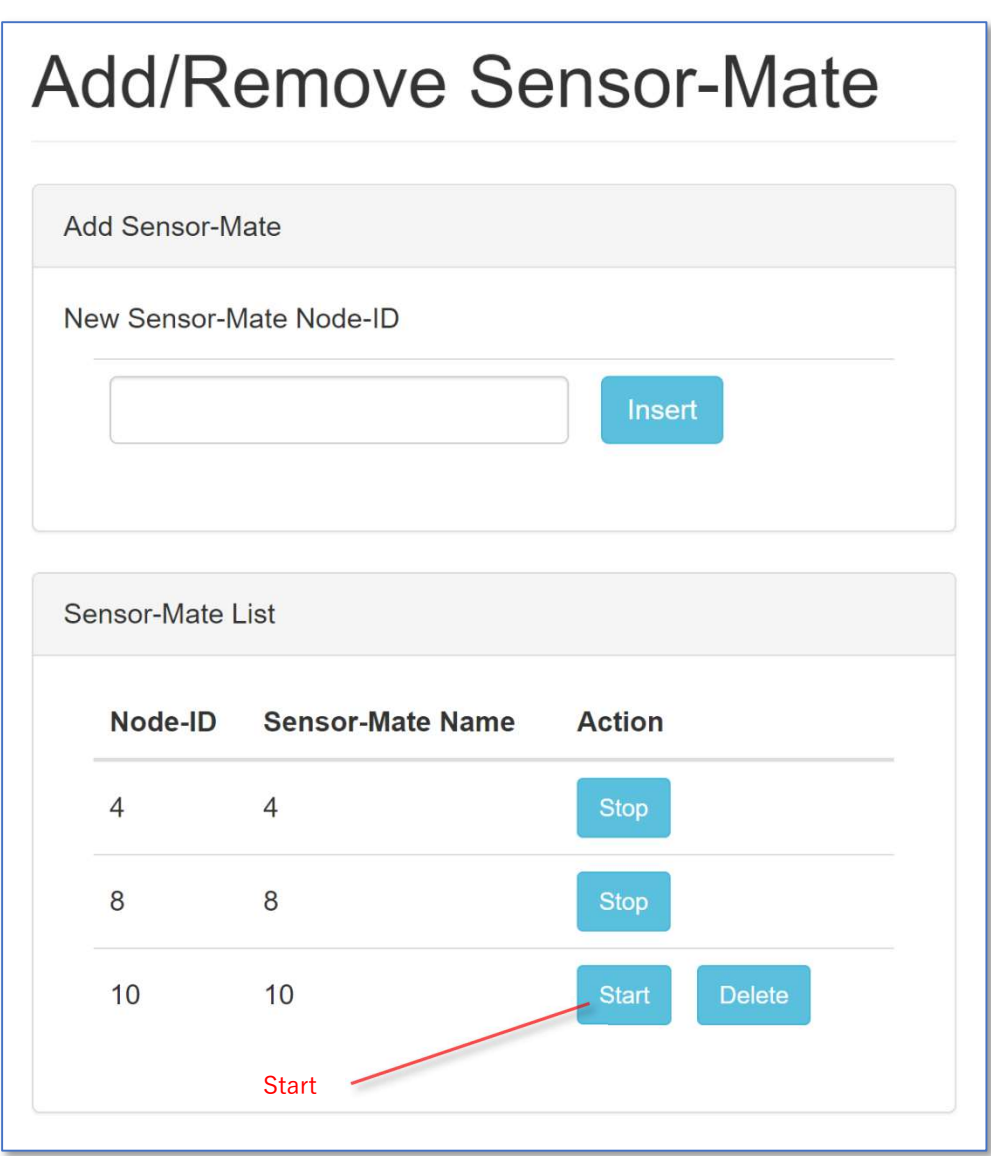

図 2-24 Add/Remove Sensor-Mate ページ

System が動作状態で Sensor-Mate が停止状態の場合、Start が表示されます。

#### 注意事項

System Start と Test Sensor-Mate Network が同時に動作している場合、Start は表示されません。

### 2.4.6. System を開始した後 Sensor-Mate を停止する

System Start 後に個別に Sensor-Mate を停止するには、「Add/Remove Sensor-Mate ページ」で Stop を クリックします。

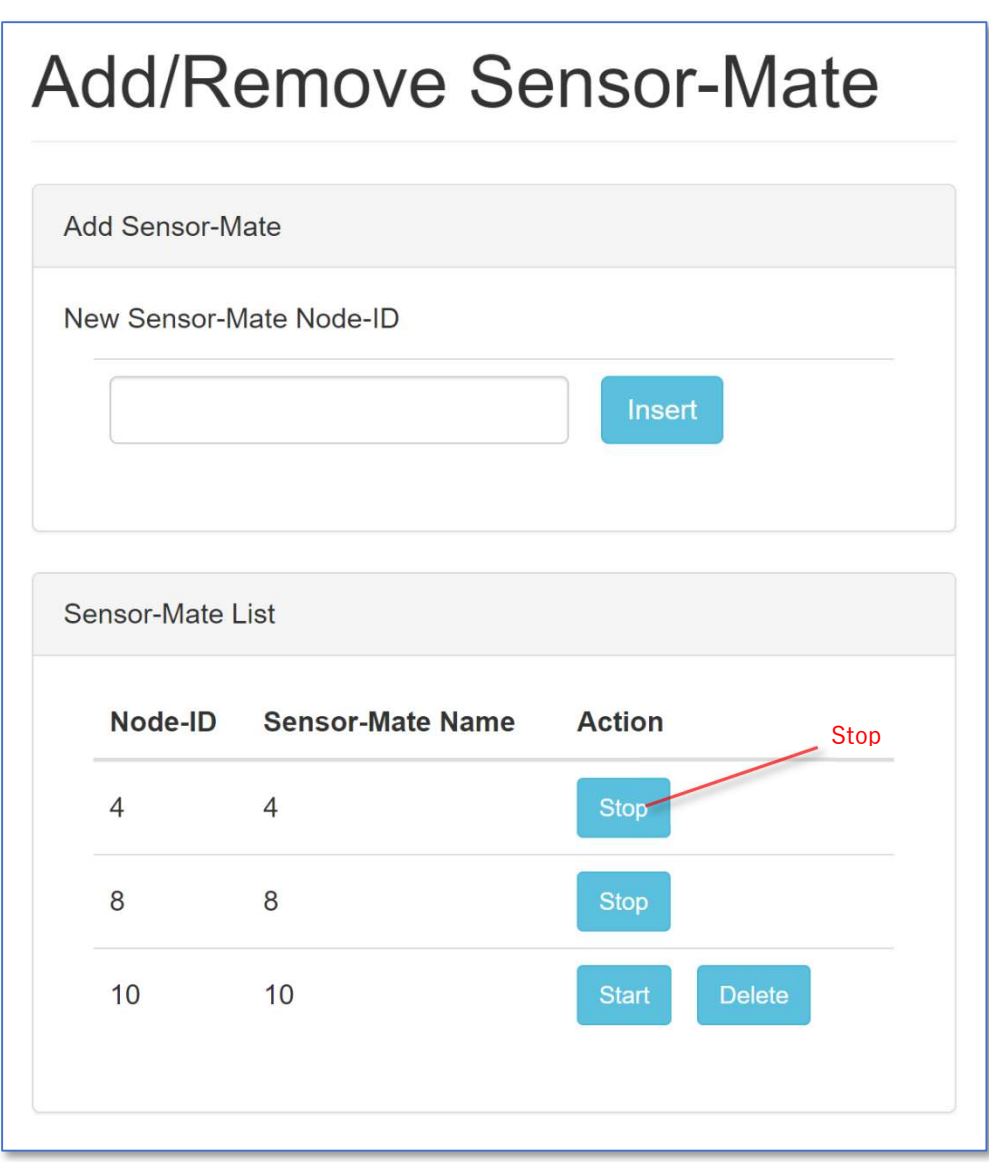

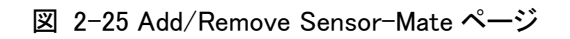

System が動作状態で Sensor-Mate が動作状態の場合、Stop が表示されます。

#### 注意事項

System Start と Test Sensor-Mate Network が同時に動作している場合、Stop は表示されません。

### 2.5. アカウント情報の追加や変更する

User アカウントの追加/削除、アカウント情報の変更などをする場合の方法を説明します。

#### 2.5.1. User アカウントを追加する

User アカウントを追加する場合には、admin アカウントでログインし、「Admin Info ページ」で Add User を クリックし「Add User ページ」へ遷移します。「Add User ページ」で追加する User アカウントの User name、 E-Mail Address、パスワード、確認用パスワードを入力し Register をクリックします。

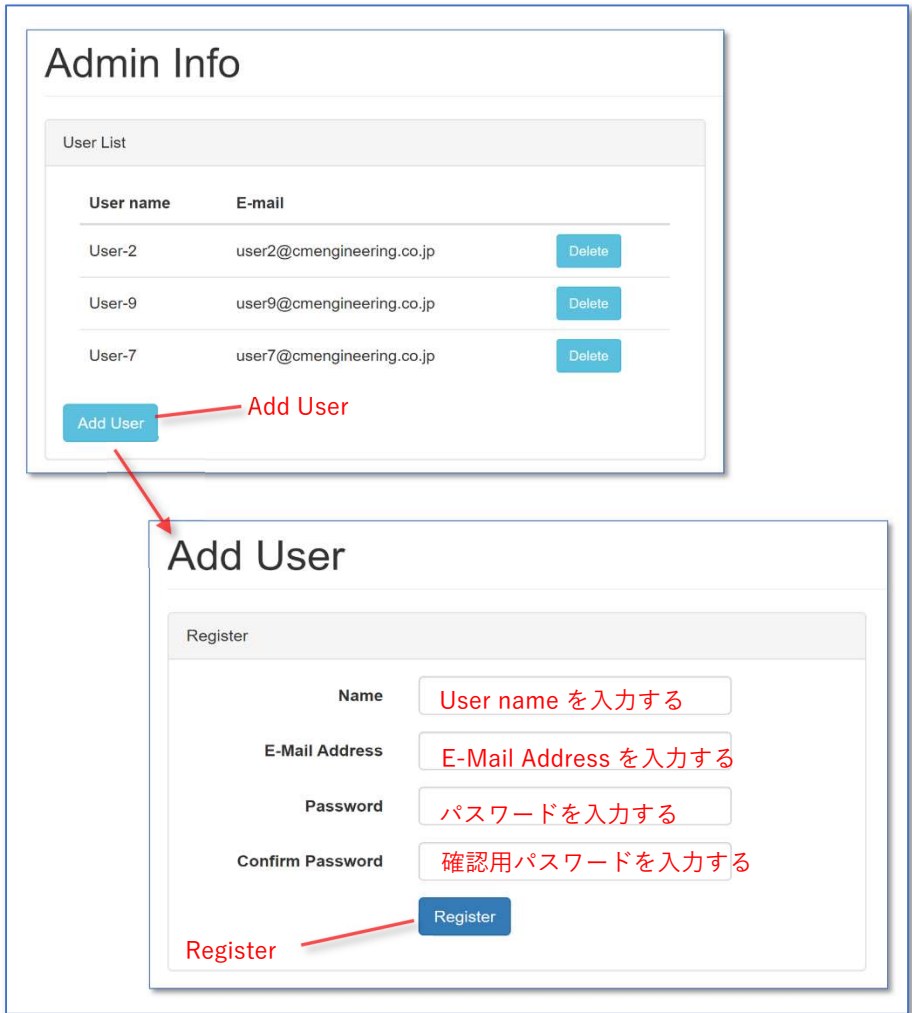

図 2-26 User アカウントの追加

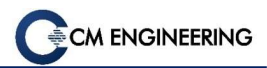

### 2.5.2. User アカウントを削除する

User アカウントを追加する場合には、admin アカウントでログインし、「Admin Info ページ」で削除するアカ ウントの Delete をクリックします。

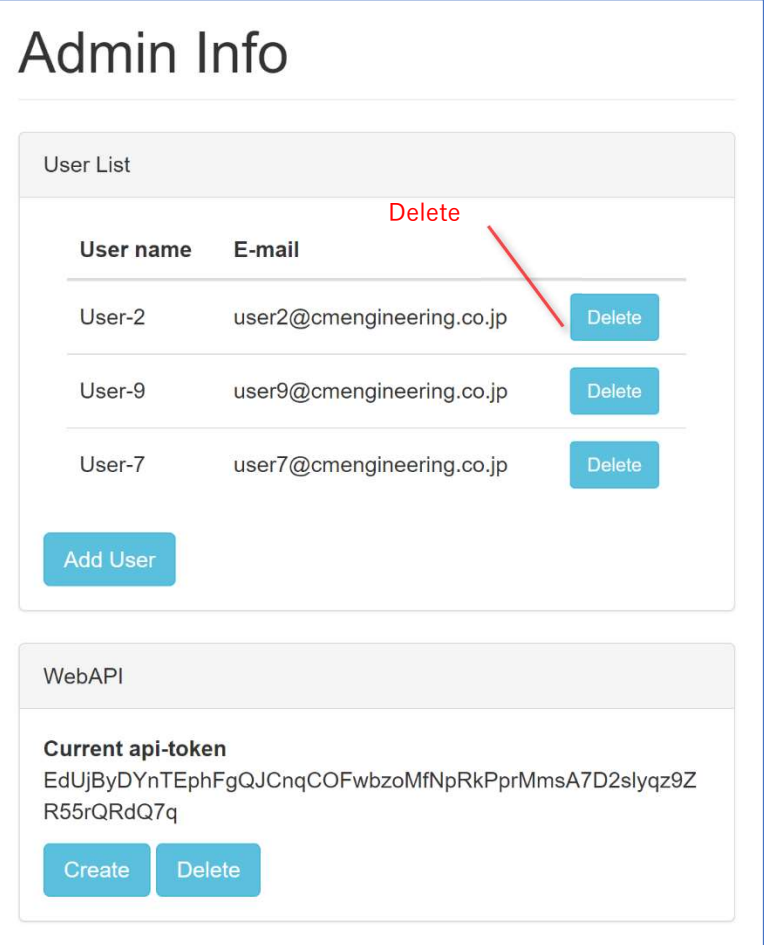

図 2-27 User アカウントの削除

#### 2.5.3. api-token を作成/削除する

api-token を作成する場合には、admin アカウントでログインし、「Admin Info ページ」で Create をクリック します。api-token を削除する場合には、Delete をクリックします。

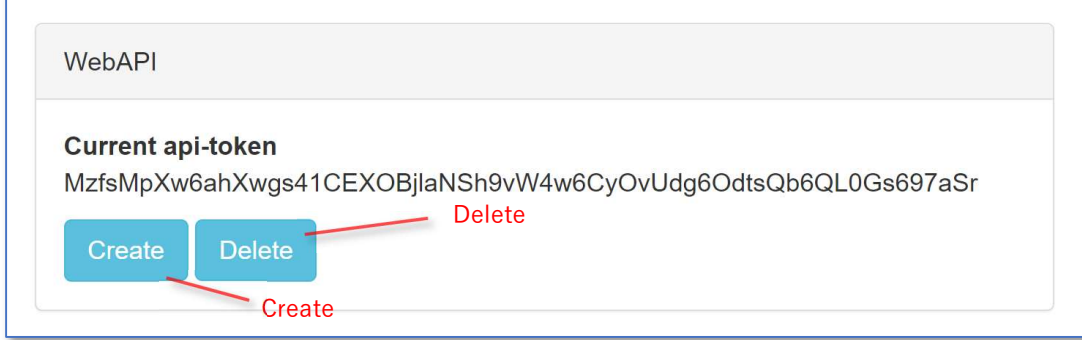

図 2-28 api-token の作成/削除

api-token を作成するとランダムで文字列が作成されます。作成した文字列は WebAPI でアクセスする場 合に api-token として使用します。

api-token を削除すると WebAPI でのアクセスを禁止します。

#### 2.5.4. User name と E-Mail Address を変更する

User name と E-Mail Address を変更する場合には、変更するユーザアカウントでログインし、「User Info ページ」で User name、E-Mail Address を入力し Update をクリックします。

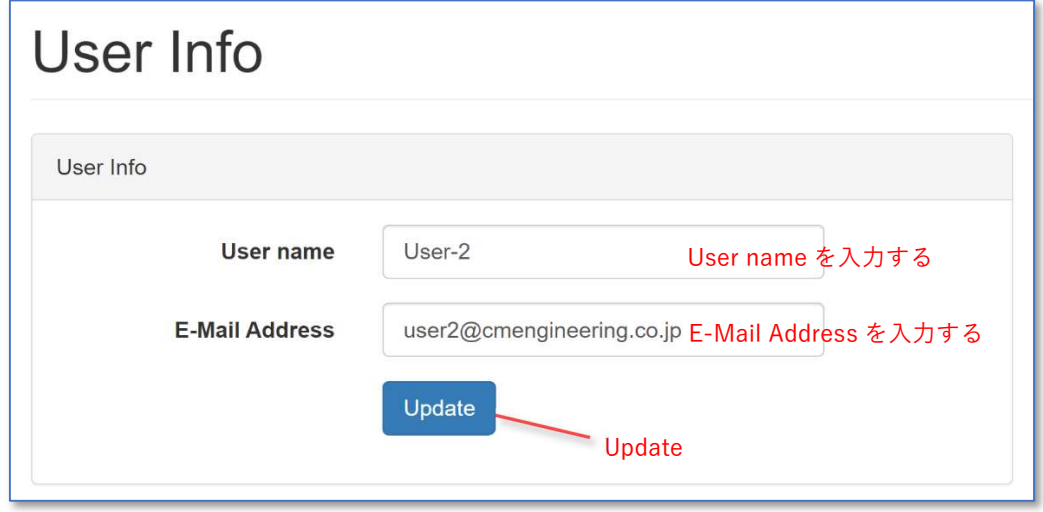

図 2-29 User Info での User name と E-Mail Address の変更

#### 2.5.5. パスワードを変更する

パスワードを変更する場合は、変更するユーザアカウントでログインし、「User Info ページ」で現在のパス ワード、新しいパスワード、確認用の新しいパスワードを入力し Update をクリックします。

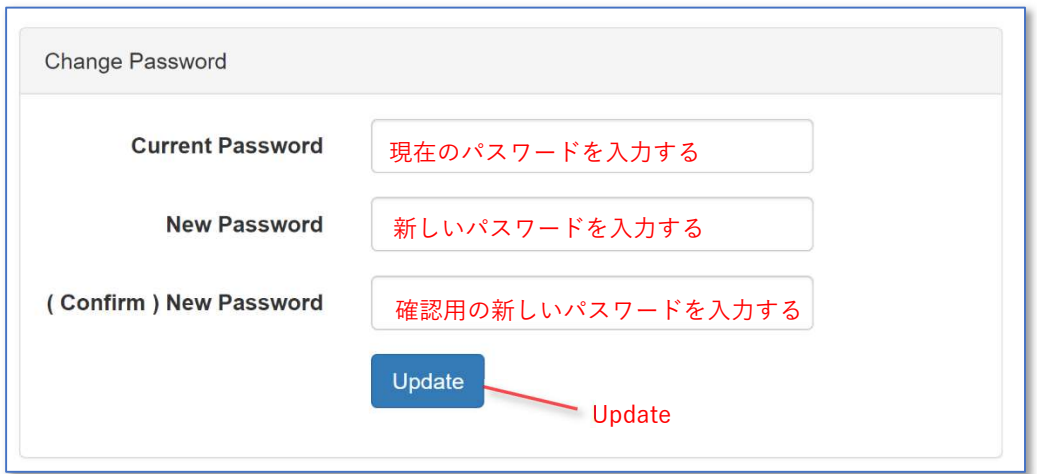

図 2-30 User Info でのパスワードの変更

### 2.5.6. パスワード忘れた場合にパスワードをリセットする

パスワードをリセットする場合には、「Login ページ」で Forgot Your Password をクリックし E-Mail 送信用 の「Reset Password ページ」に遷移します。

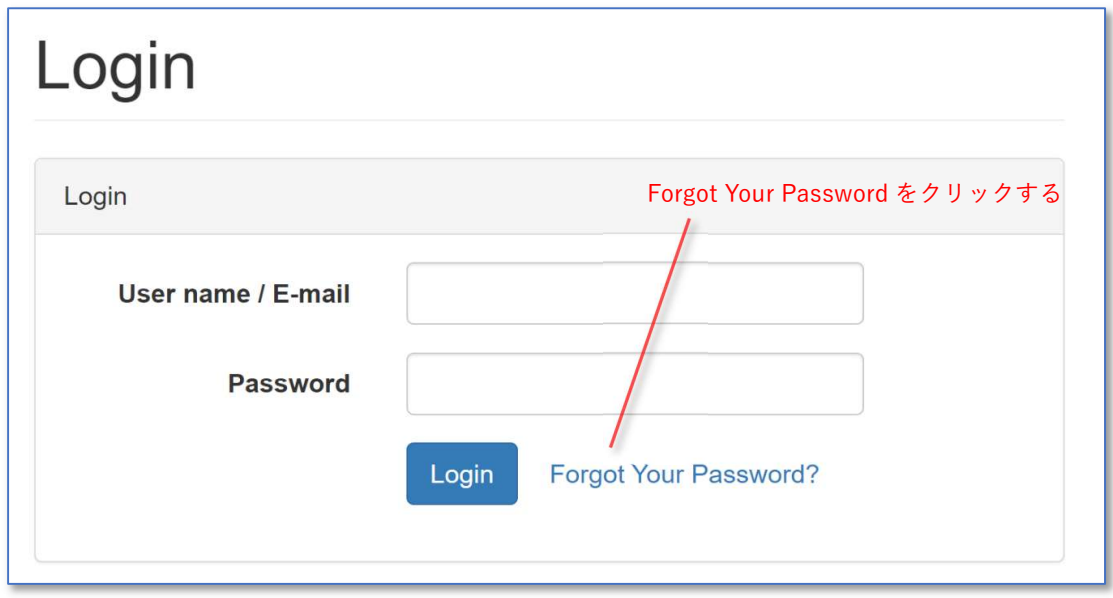

図 2-31 User Info ページから Reset Password ページへの遷移

E-Mail 送信用の「Reset Password ページ」でUser アカウントの E-Mail Address を入力して Send Password Reset Link をクリックします。

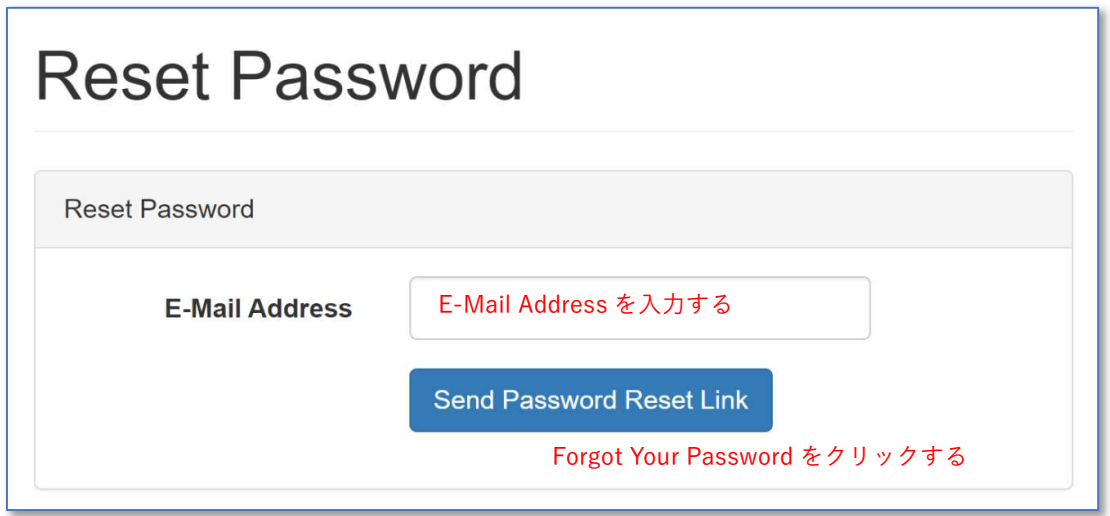

図 2-32 E-Mail 送信用の Reset Password ページ

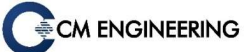

E-Mail Address に対して Tele-Sentient Service System からメールが送信されます。メール本文中の Reset Password をクリックすると既定のブラウザでパスワード再設定用の「Reset Password ページ」を開き ます。

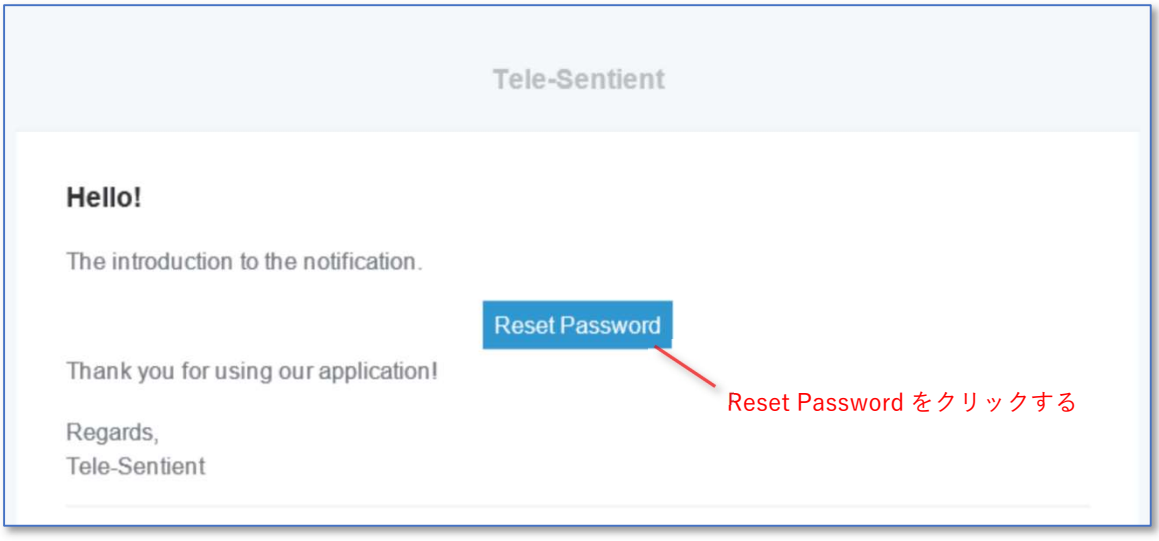

図 2-33 Tele-Sentient Service System から送信されるメール

User アカウントの E-Mail Address、新しいパスワード、確認用の新しいパスワードを入力し Reset Password をクリックします。

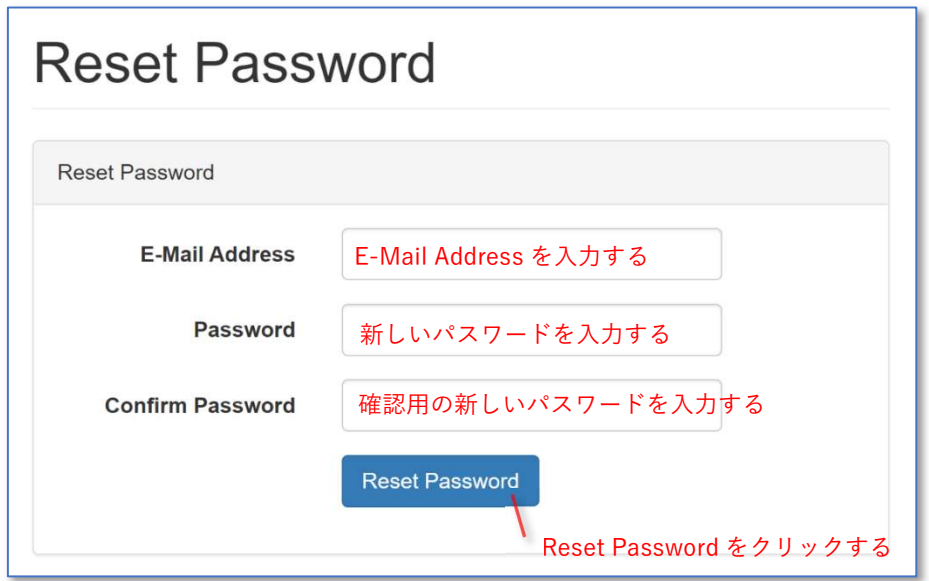

図 2-34 メールパスワード再設定用の Reset Password ページ

### 2.6. 通知が発生した場合の処理

通知が発生した場合の処理を説明します。

#### 2.6.1. Status 変化通知が発生した場合

Status 変化通知が発生した場合は、「Summary Sensor-Mate Status ページ」を表示し Status 変化した Sensor-Mate を確認します。Clear Q info をクリックすると Status 変化通知が消灯します。

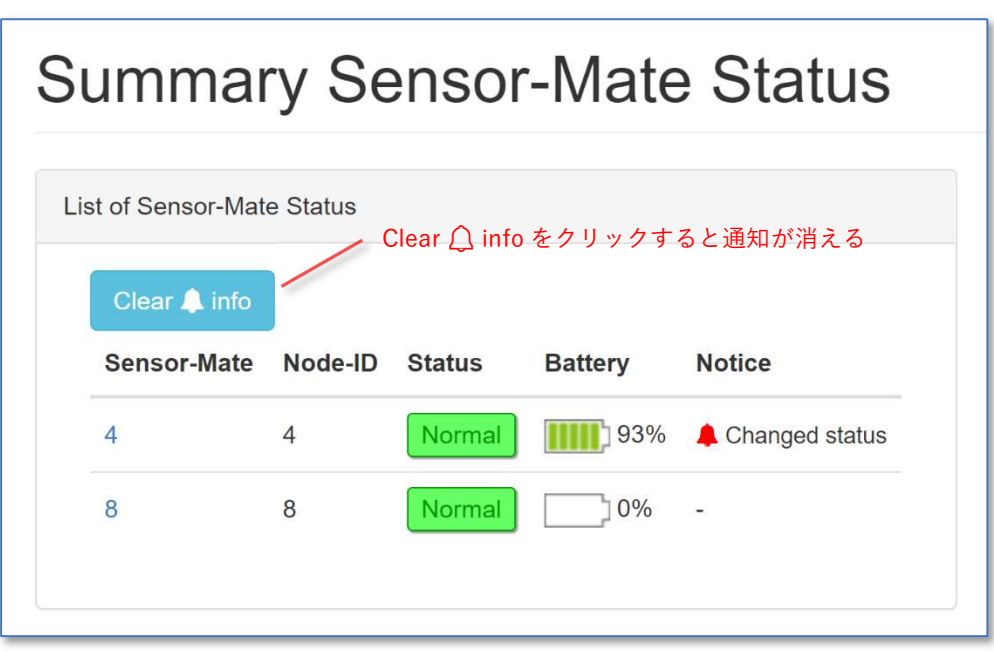

図 2-35 Status 変化通知の消灯

Clear  $\bigcirc$  info は Status 変化通知が発生した場合に表示されます。

#### 2.6.2. Sensor-Mate の通信エラー通知が発生した場合

Sensor-Mate の通信エラー通知が発生した場合は、「Summary Sensor-Mate Status ページ」を表示し、通 信エラーとなった Sensor-Mate を確認します。

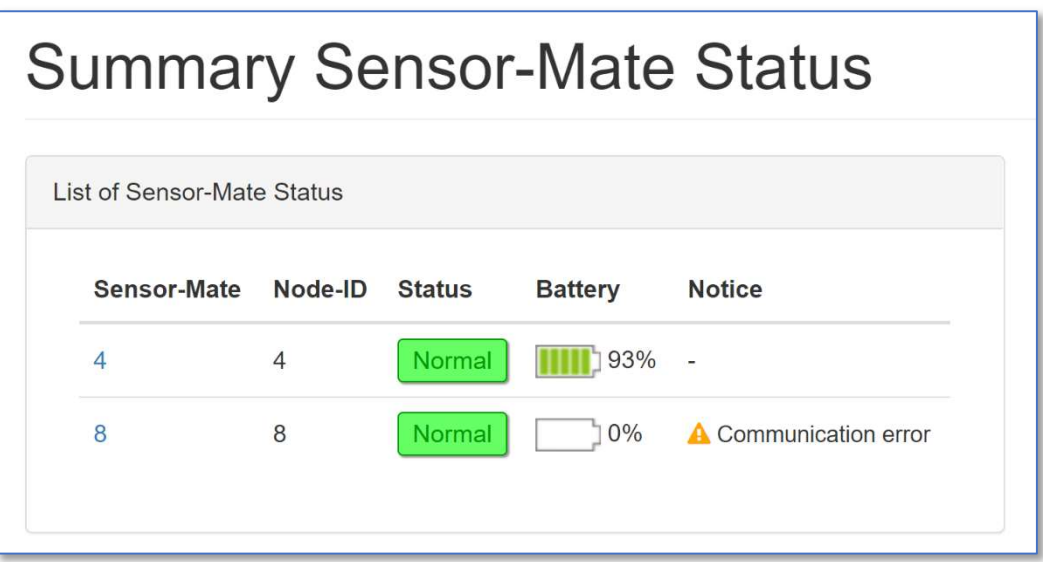

#### 図 2-36 Status 変化通知の確認

電池交換などの通信エラーの原因を解決し Sensor-Mate の通信が回復すると自動で通知アイコンが消 灯します。

「Add/Remove Sensor-Mate ページ」から該当の Sensor-Mate を Delete した場合にも通知アイコンが消 灯します。

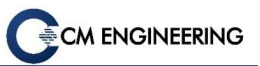

## 3. GUI のページ遷移

本章では、Tele-Sentient GUI のページ遷移について説明します。 GUI ページの一覧を表 3-1 に示します。

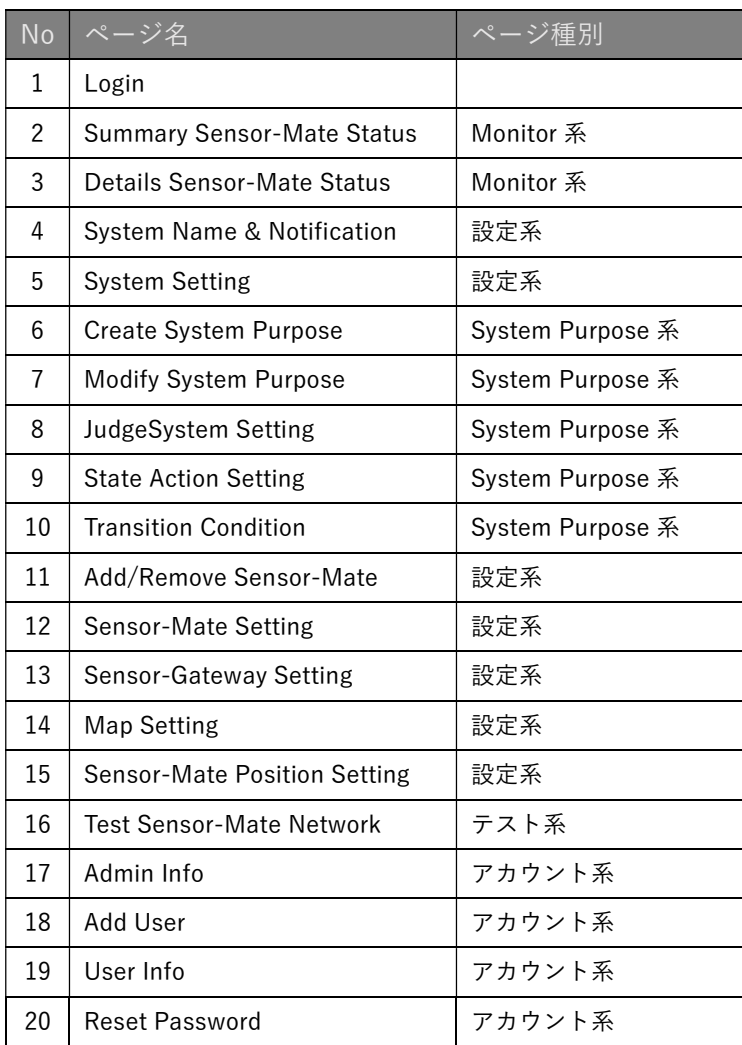

#### 表 3-1 GUI ページ一覧

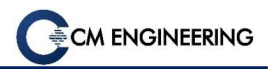

## 3.1. Monitor 系ページの遷移

「Summary Sensor-Mate Status ページ」はサイドバーの Monitor から遷移します。

「Details Sensor-Mate Status ページ」は「Summary Sensor-Mate Status ページ」で Map 中の Sensor-Mate アイコンをクリックするか、表中の Sensor-Mate の Node ID をクリックすることで遷移します。

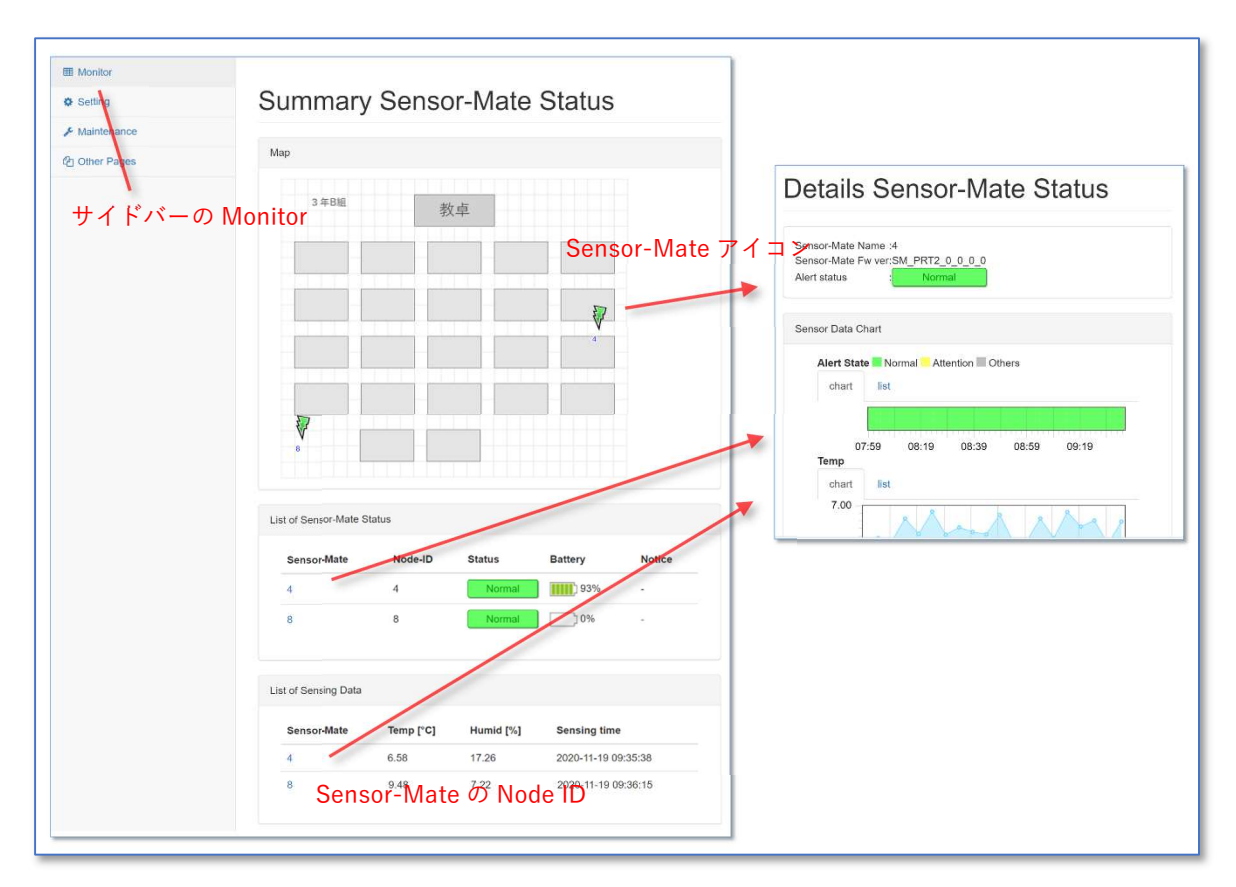

図 3-1 Monitor 系ページの遷移

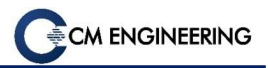

### 3.2. 設定系ページの遷移

設定系ページはサイドバーの Setting から遷移します。

「Setting Top ページ」から「System Name & Notification ページ」、「System Setting ページ」、 「Add/Remove Sensor-Mate ページ」、「Sensor-Mate Setting ページ」、「Sensor-Gateway Setting ペー ジ」、「Map Setting ページ」に遷移可能です。

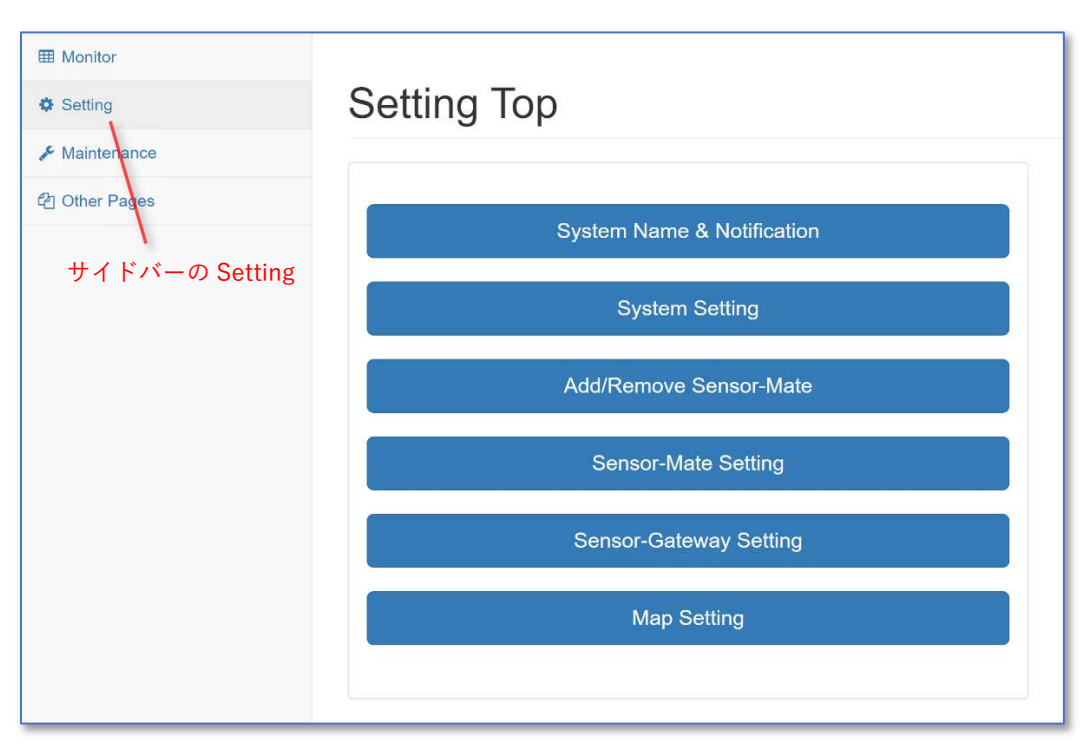

図 3-2 Setting Top ページ

## -ズガイド

## 3.3. System Purpose 系ページの遷移

「System Setting ページ」から Modify をクリックすると「Modify System Purpose ページ」に遷移し、New を クリックすると「Create System Purpose ページ」に遷移します。

「Modify System Purpose ページ」又は「Create System Purpose ページ」の Save & Next をクリックすると 「JudgeSystem Setting ページ」に遷移します。

「JudgeSystem Setting ページ」の State を表す円をクリックすると「State Action Setting ページ」に遷移 し、State 遷移を表す矢印をクリックすると「Transition Condition ページ」に遷移します。

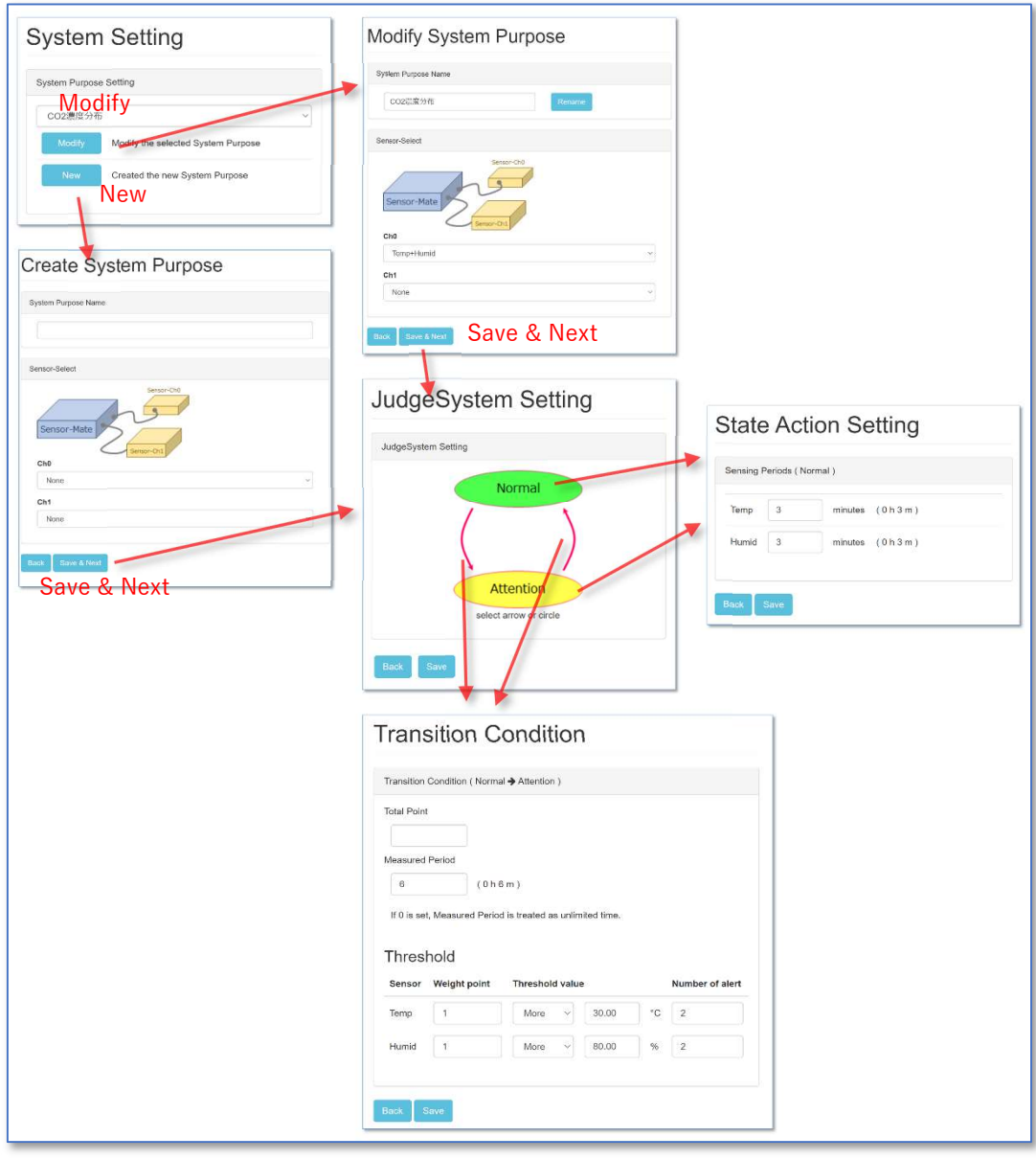

図 3-3 System Purpose 関連の設定ページの遷移

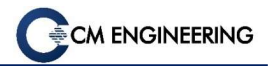

## 3.4. Test 系ページの遷移

「Test Sensor-Mate Network ページ」への遷移はサイドバーから Maintenance をクリックし、Test Sensor-Mate Network から遷移します。

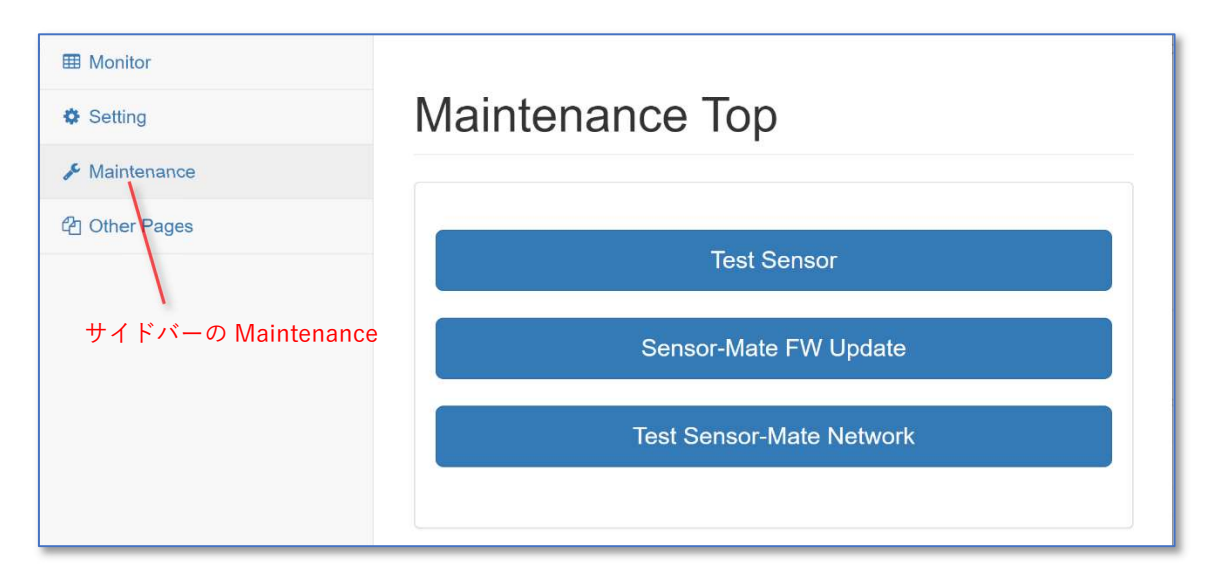

図 3-4 Test 系ページの遷移

## 3.5. アカウント系ページの遷移

「Admin Info ページ」、「User Info ページ」への遷移はヘッダのユーザアイコンから Admin Info 又は User Info をクリックすることで遷移します。

アドミンアカウントの場合には「Admin Info ページ」、ユーザアカウントの場合には「User Info ページ」へ遷 移可能です。

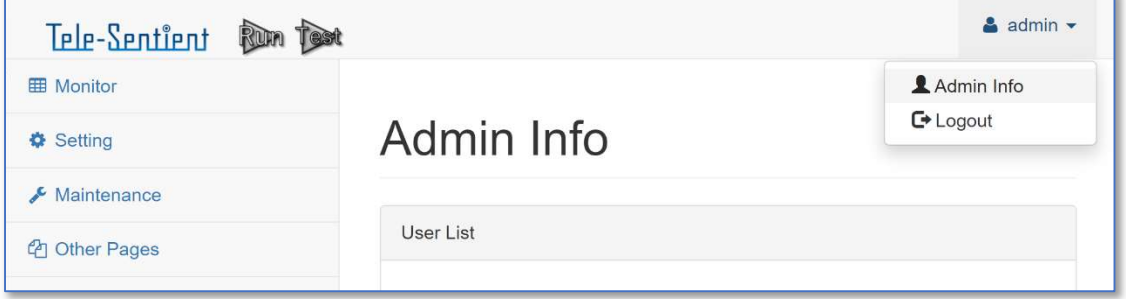

図 3-5 アカウント系ページへの遷移

「Add User ページ」への遷移は「Admin Info ページ」の Add User をクリックすることで遷移rします。

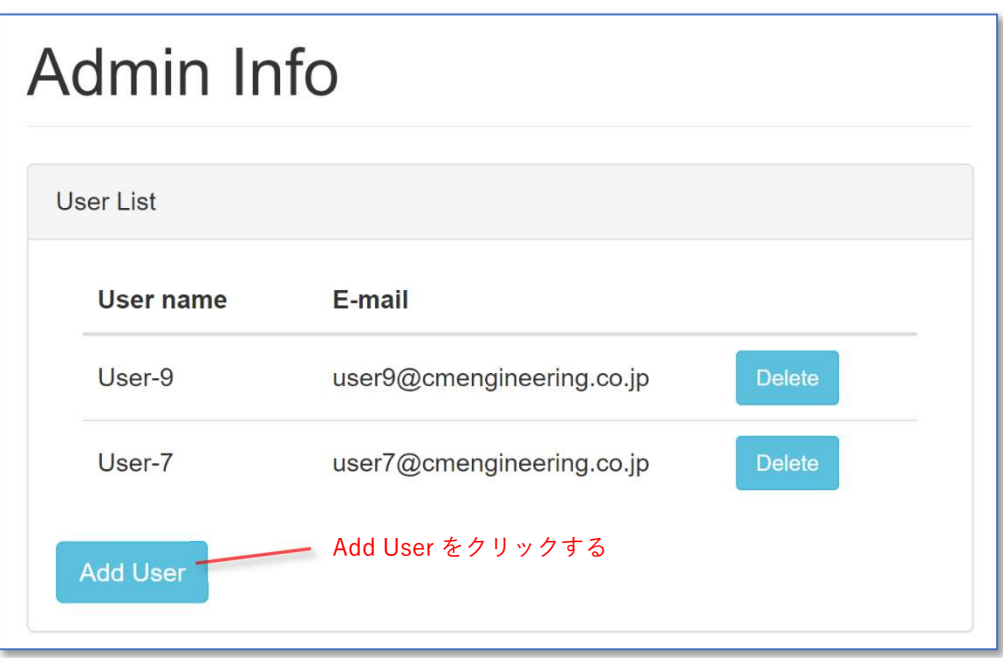

図 3-6 Admin User ページへの遷移

「Reset Password ページ」への遷移は「Login ページ」で Forgot Your Password をクリックします。(図は省 略)

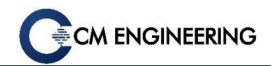

## CMエンジニアリング株式会社

〒141-0031 東京都品川区西五反田 2 丁目 18 番 2 号 五反田KYビル

https://cmengineering.co.jp/

https://telesentient-iot.com/